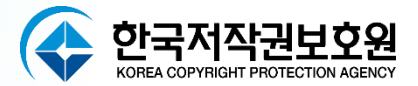

## **SW단속점검도구 윈도우용 인스펙터 INSPECTOR 2024**

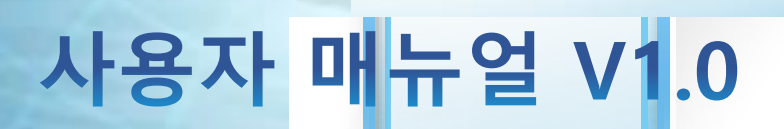

**COMPANY**

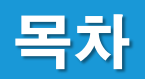

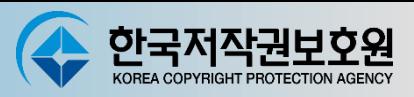

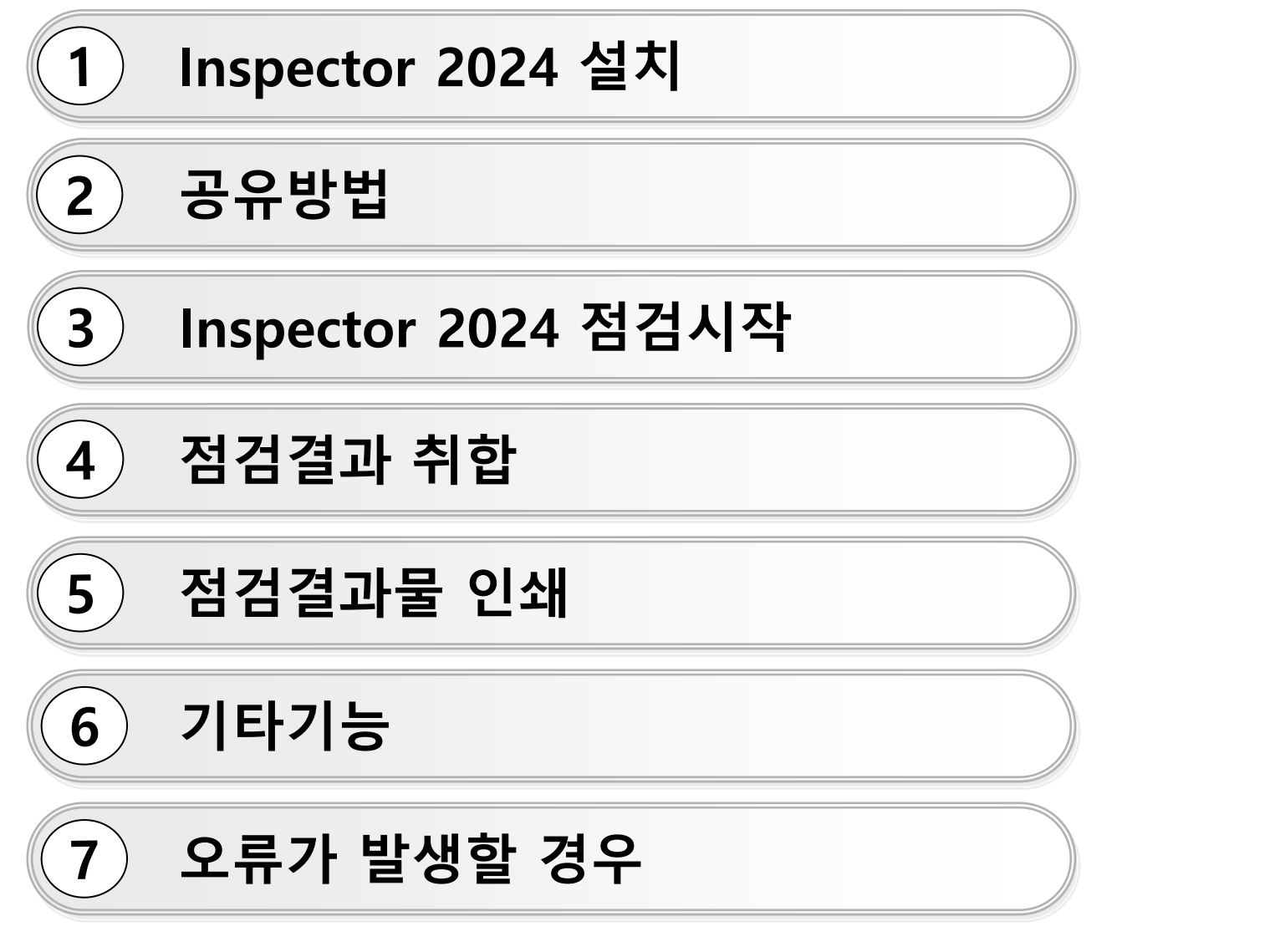

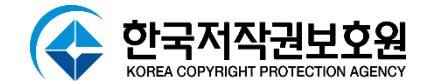

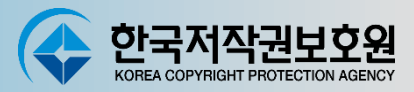

#### **다운로드 받은 'Inspector2024\_Standalone.exe' 를 실행**

Inspector2024\_Standalone.exe

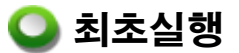

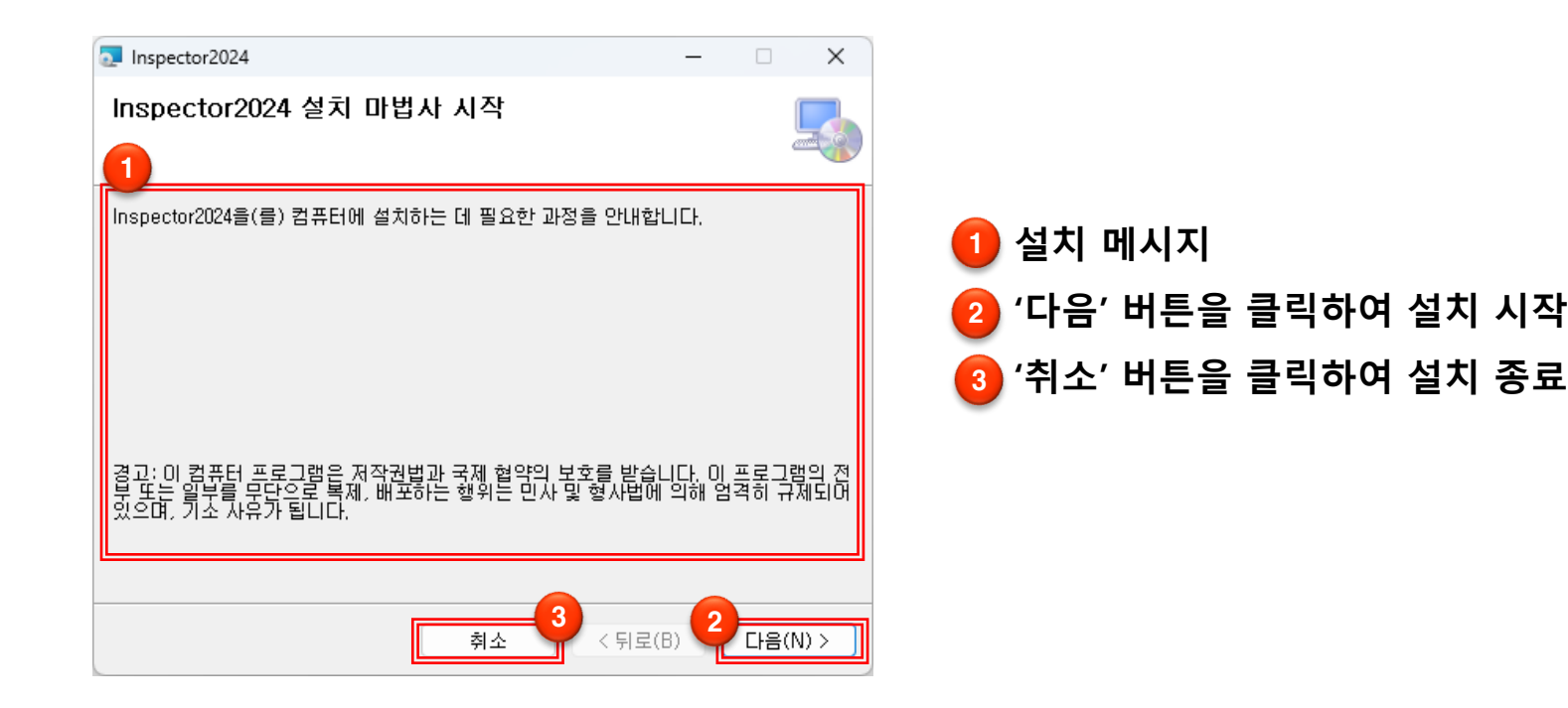

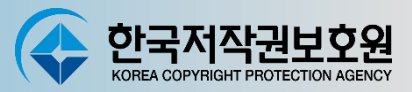

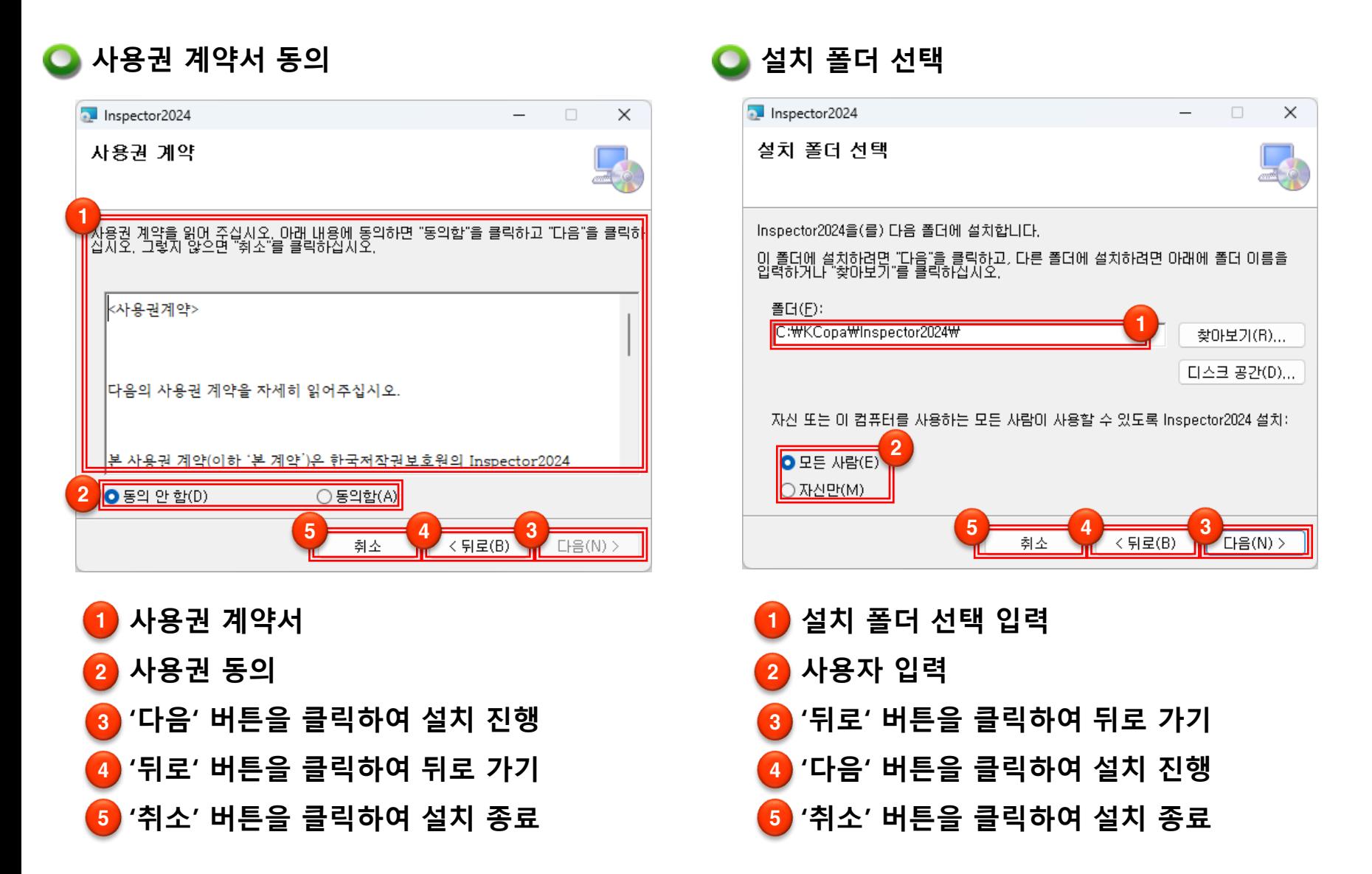

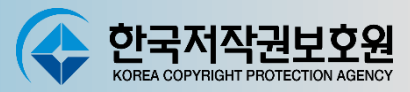

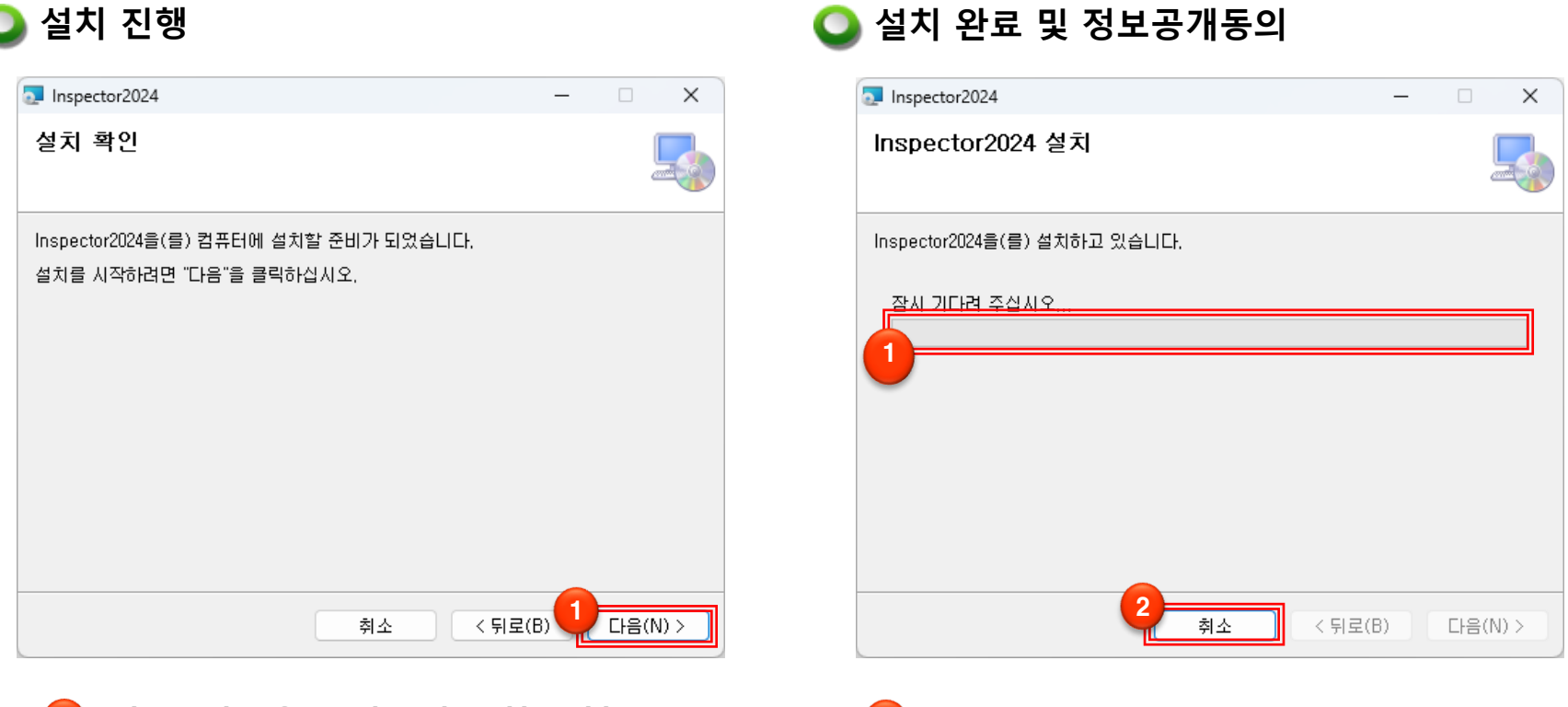

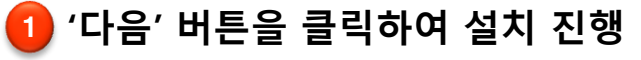

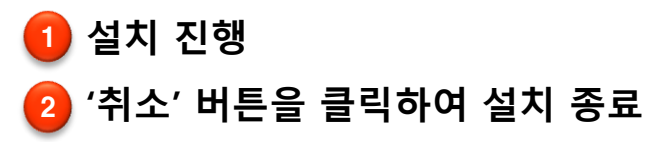

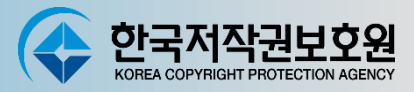

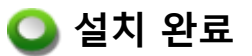

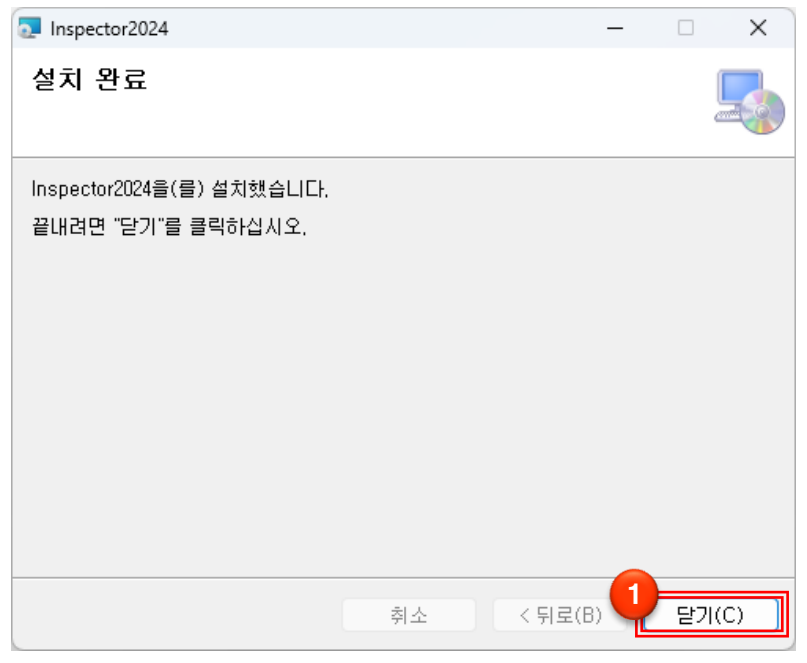

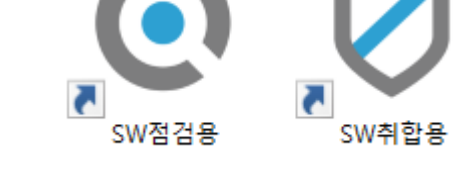

#### **바탕화면에 'SW점검용' , ' SW취합용' 바로가기 생성**

1 **'닫기' 버튼을 클릭하여 설치 종료**

**Inspector 는 SW 점검결과의 정확성 및 신뢰성 확보를 위하여 SW 정보를 수집하고 있습니다. 수집된 SW 정보는 암호화하여 보관되며, 개인 정보는 수집하지 않습니다.**

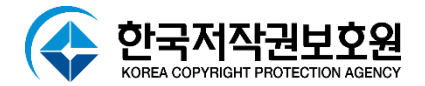

# **공유방법**

## 공유방법 (1)

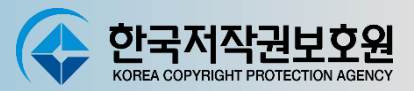

**취합용 공유방법 (해당 기능 오류시 다음페이지 공유방법 2 참조)**

#### **※ 공유폴더 이름은 영문만 가능**

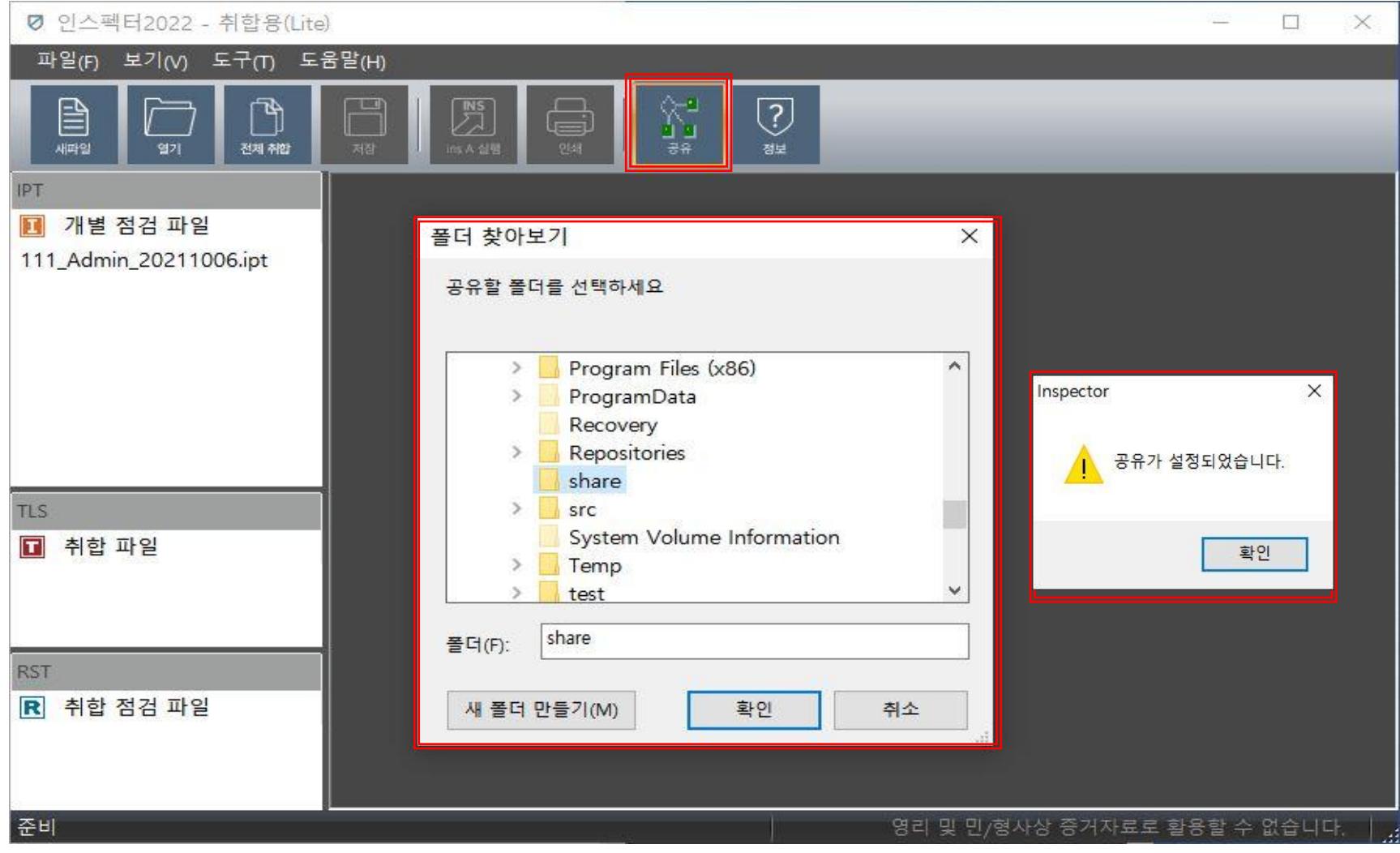

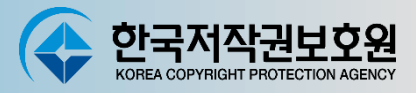

#### **다수 PC점검 시 공유방법(윈도우 XP Pro권장)**

**예1) 다른 PC에서 메인PC에 설치된 점검용 프로그램을 원격 실행시키는 것을 허용하기 위해 설치된 인스펙터 폴더 위에서 마우스 오른쪽 버튼을 클릭하여 '공유 및 보안'을 선택**

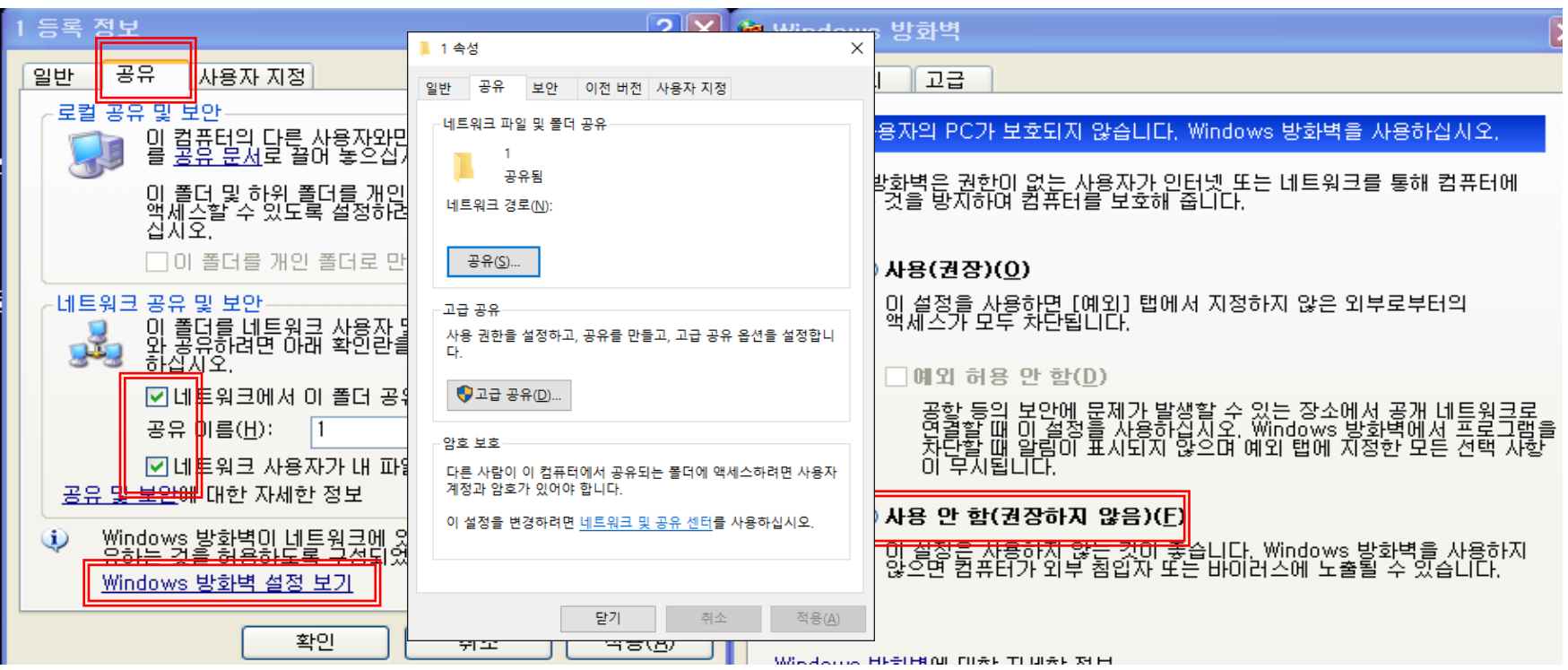

**※ V3 등의 백신/보안 프로그램 등의 개인방화벽 및 네트워크 접속 차단 기능을 해 놓은 경우 공유폴더 접근이 불가능하므로 공유한 PC의 백신/보안 프로그램의 설정을 변경하거나 종료**

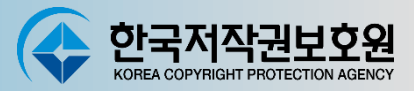

#### **Windows 7~11 환경에서 공유폴더 만들기**

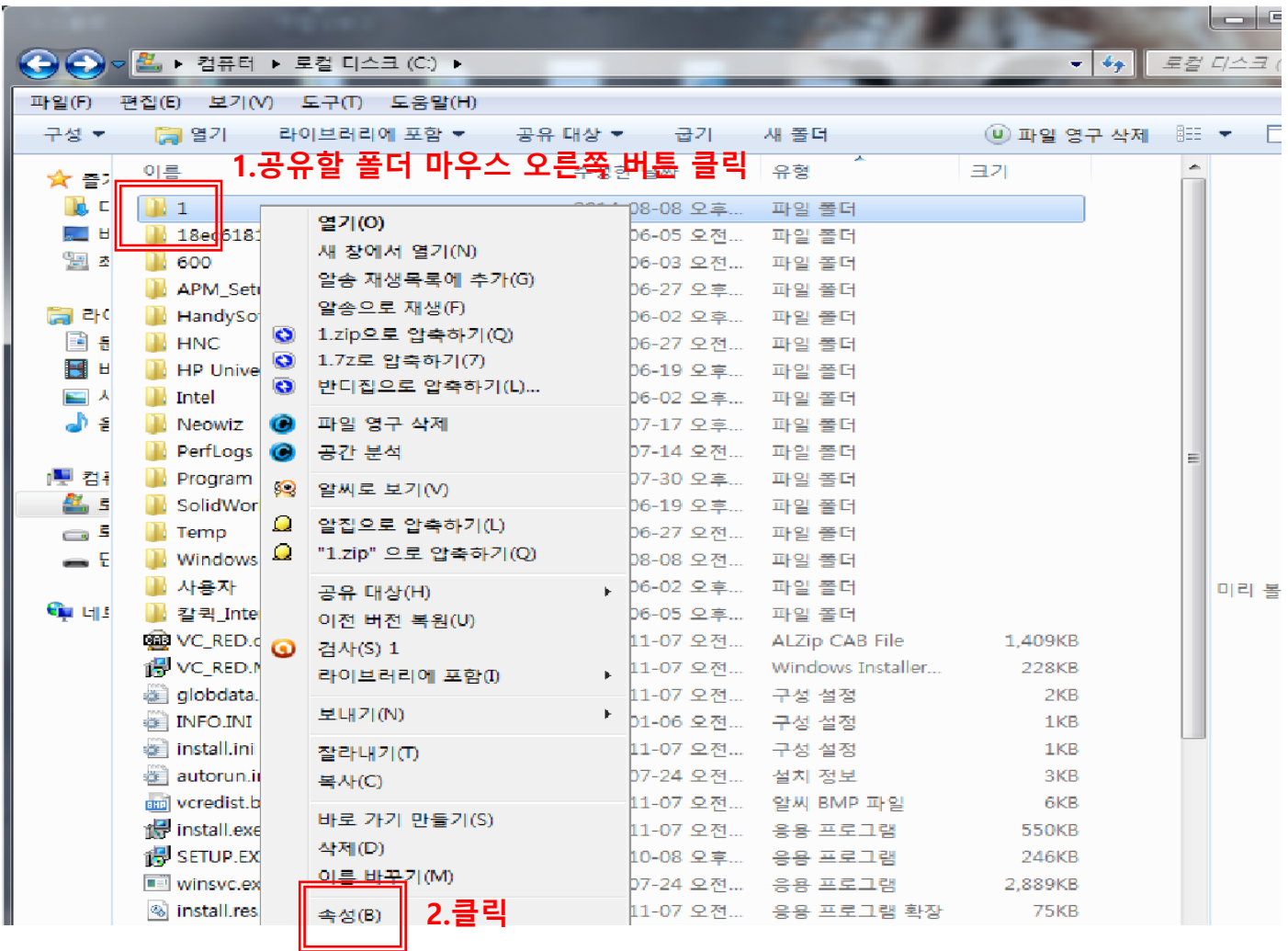

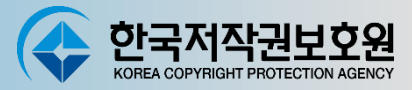

### **Windows 7~10 환경에서 공유폴더 만들기**

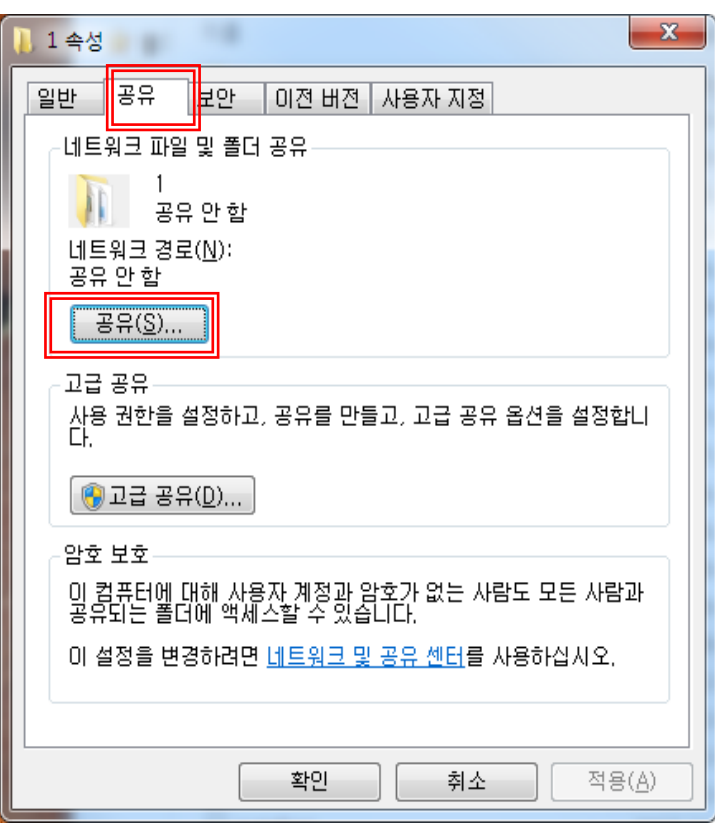

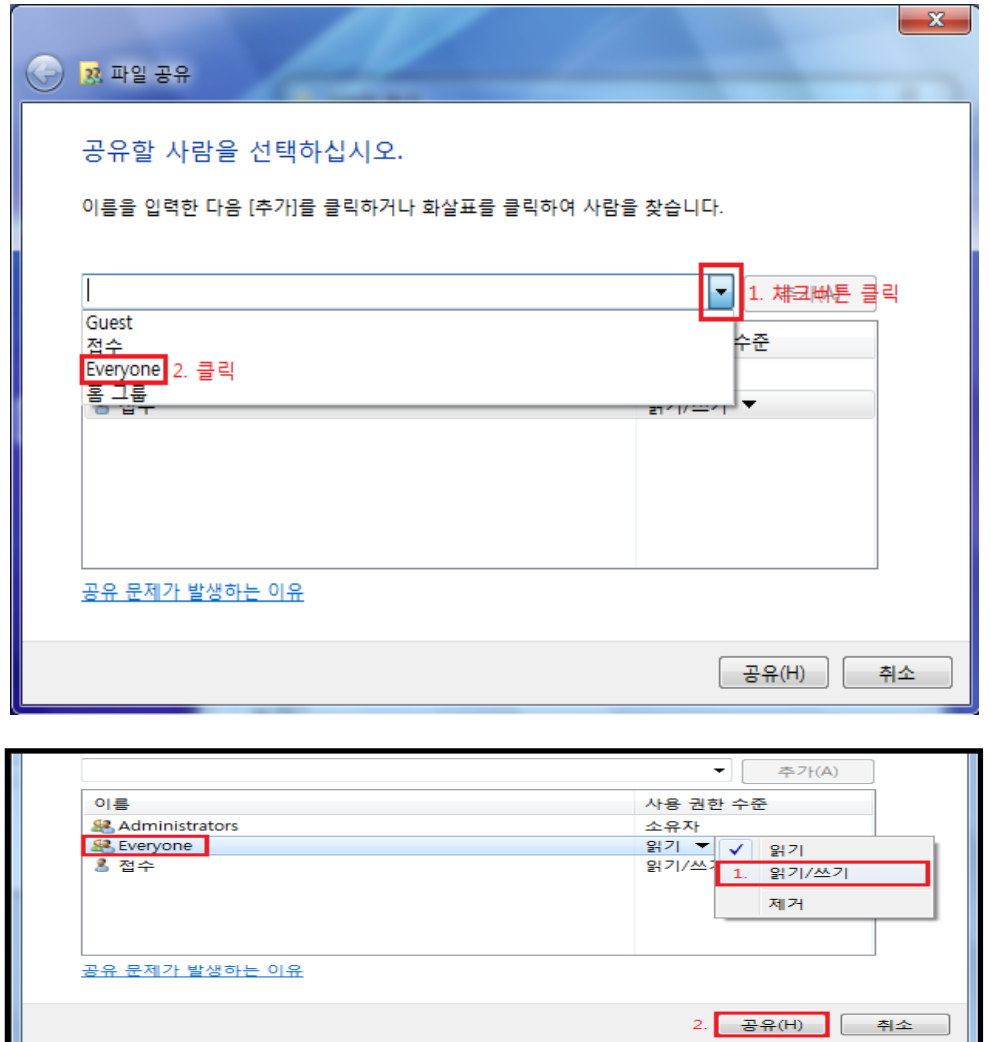

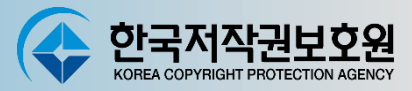

### **Windows 7~11 환경에서 공유폴더 만들기**

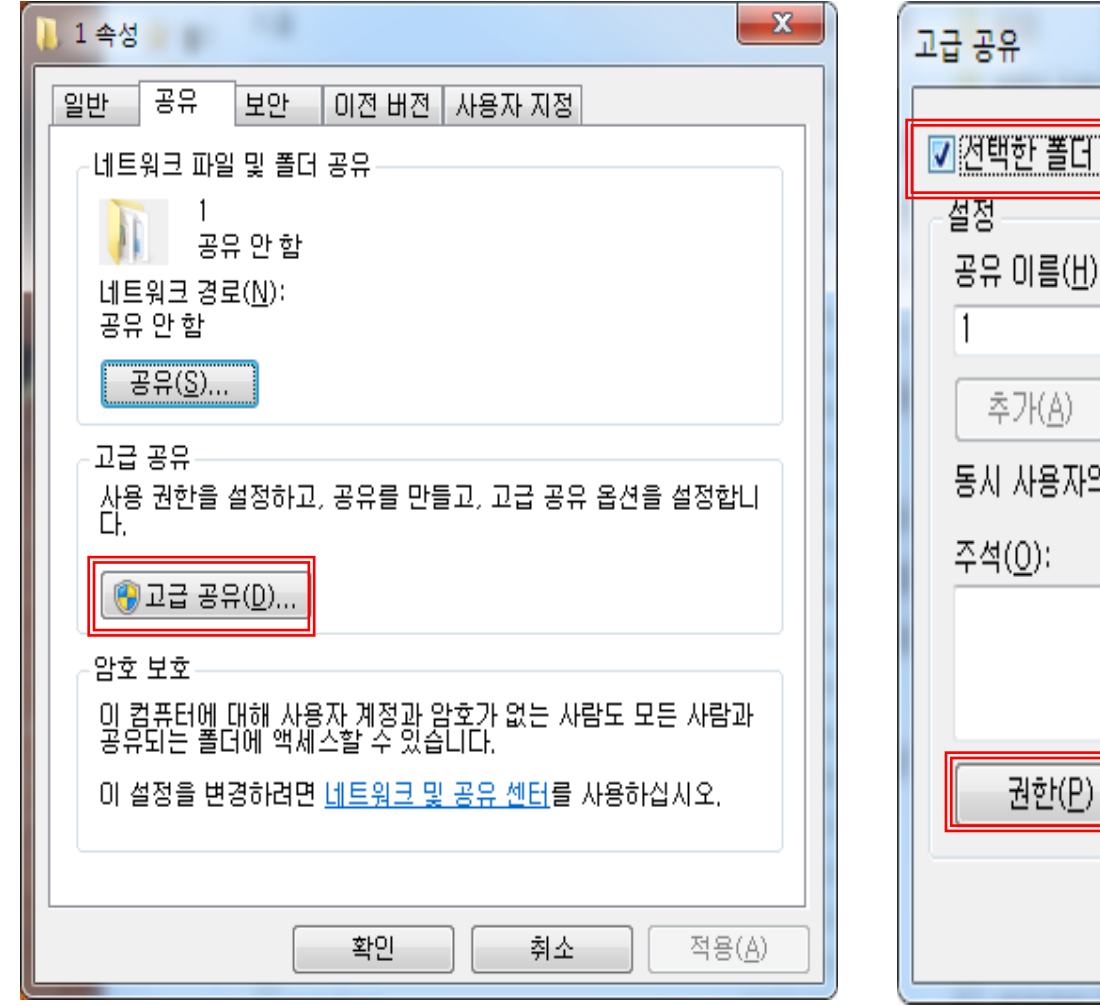

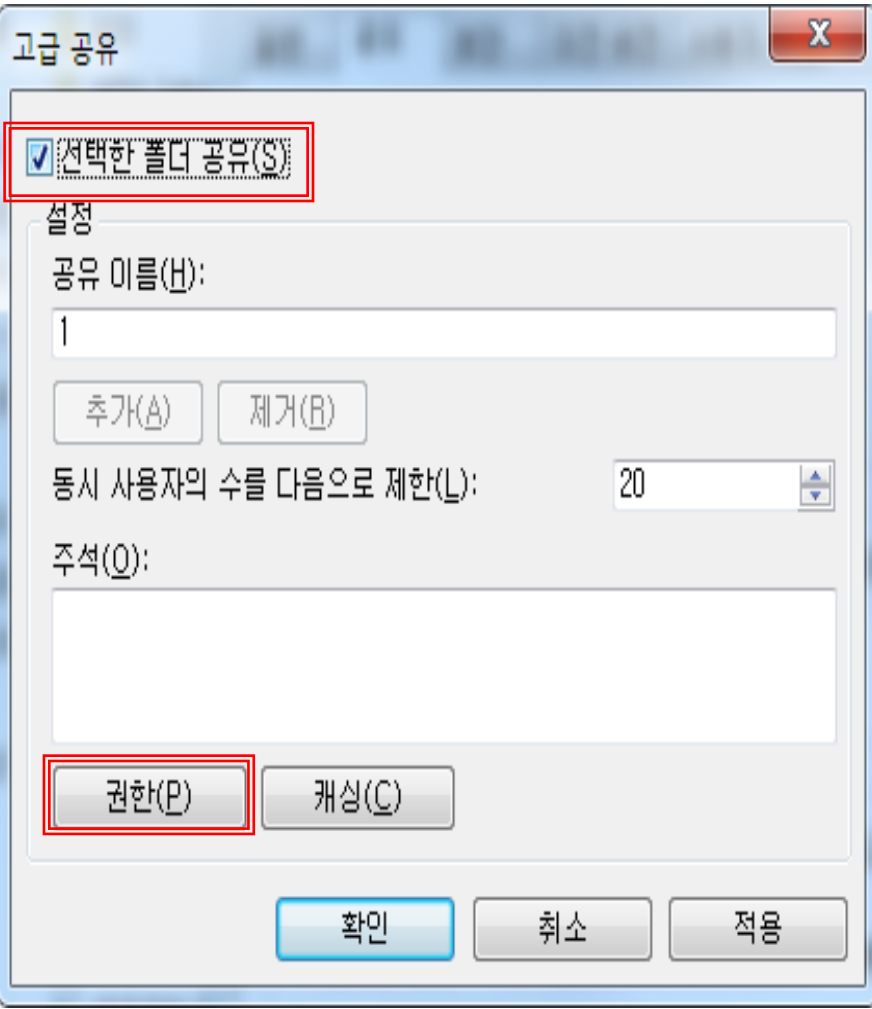

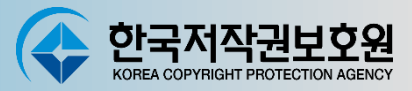

### **Windows 7~11 환경에서 공유폴더 만들기**

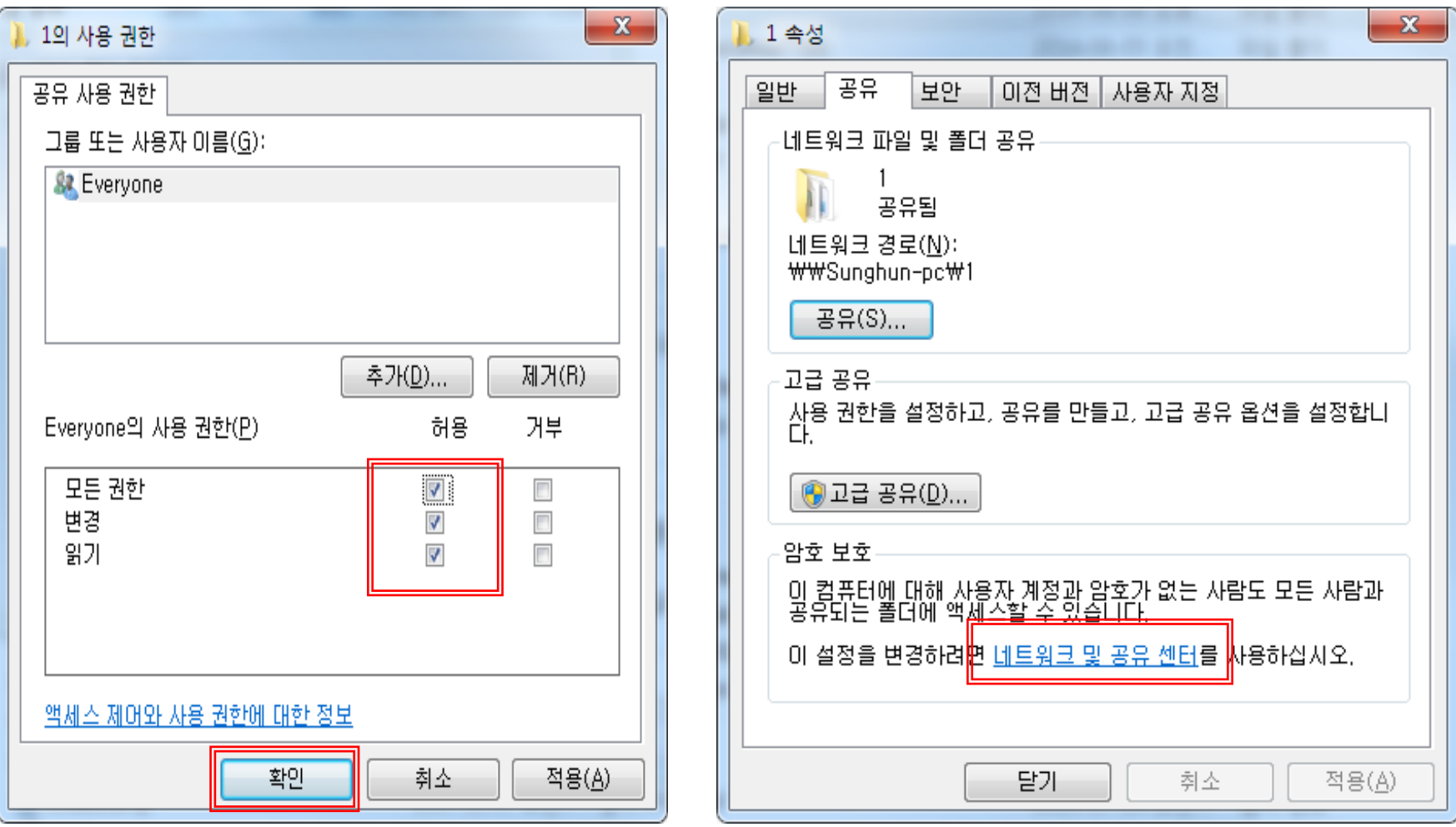

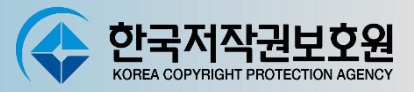

#### **Windows 7 환경에서 공유폴더 만들기**

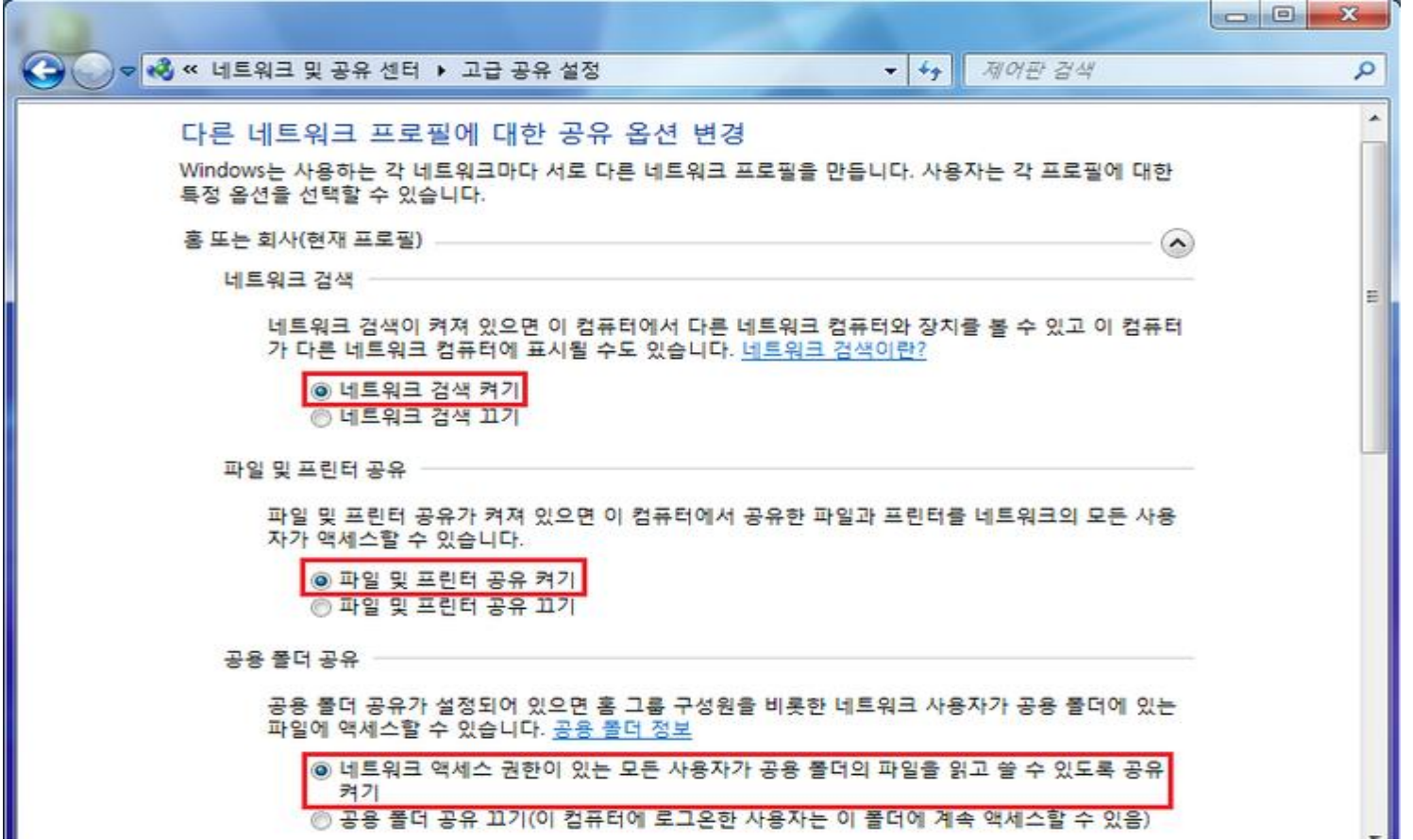

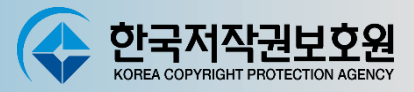

#### **Windows 7 환경에서 공유폴더 만들기**

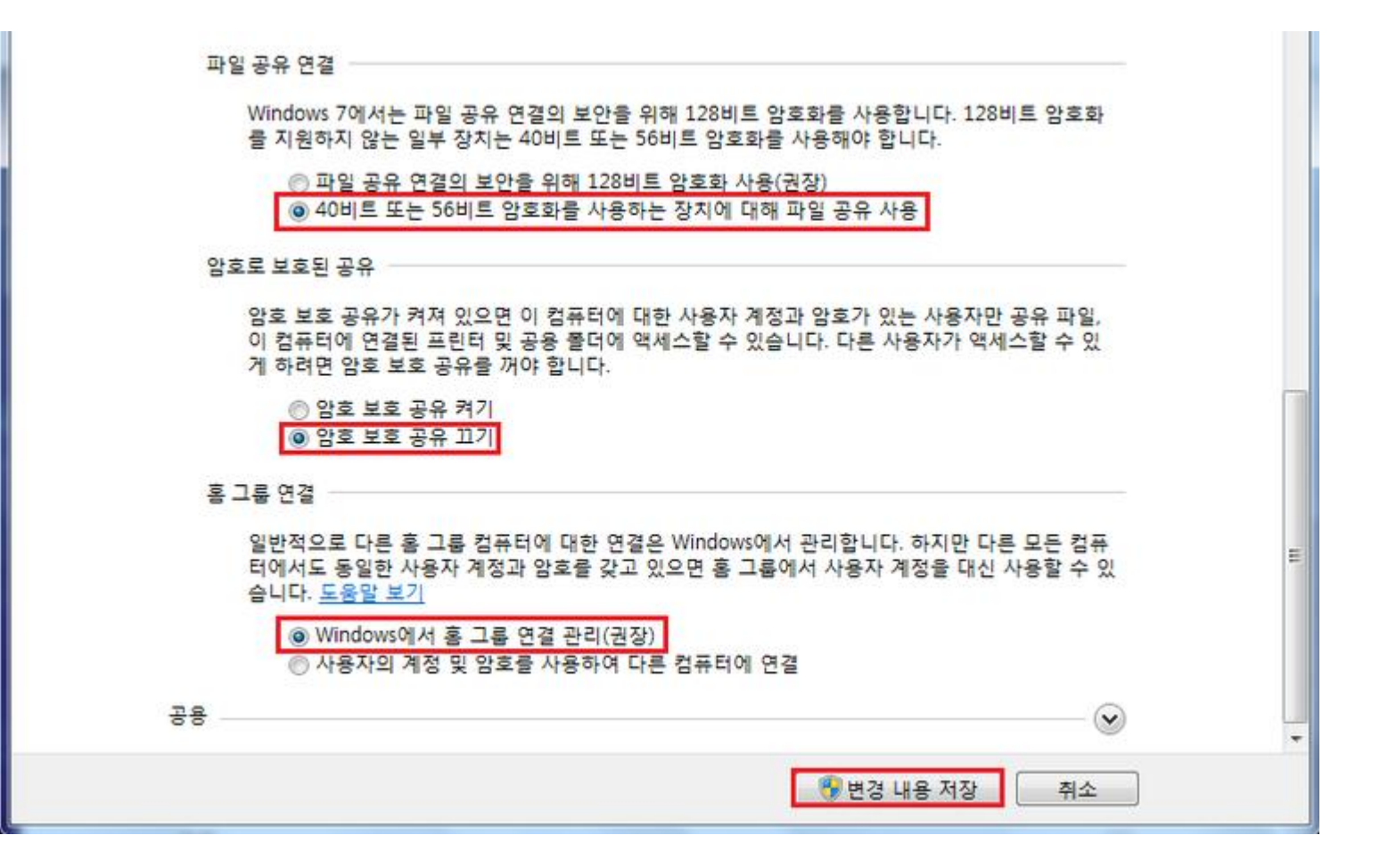

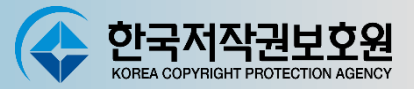

(∧

 $(\small \smile)$ 

 $\sim$ 

#### **Windows 8~10 환경에서 공유폴더 만들기**

#### 다른 네트워크 프로필에 대한 공유 옴션 변경

사용하는 네트워크마다 별도의 네트워크 프로필이 만들어집니다. 각 프로필에 특정 옵션을 선택할 수 있습니 다

#### 개인(현재 프로필) \_\_\_\_

#### 네트워크 검색 –

네트워크 검색이 켜져 있으면 이 컴퓨터에서 다른 네트워크 컴퓨터와 장치를 볼 수 있고 이 컴퓨터 가 다른 네트워크 컴퓨터에 표시될 수도 있습니다.

◉ 네트워크 검색 켜기 ○ 네트워크 연결 장치의 자동 설정을 켭니다. ○네트워크 검색 끄기

파일 및 프린터 공유 -

파일 및 프린터 공유가 켜져 있으면, 네트워크의 다른 사용자가 이 컴퓨터에서 사용자가 공유한 파 일과 프린터에 액세스할 수 있습니다.

◉ 파일 및 프린터 공유 켜기 ○ 파일 및 프린터 공유 끄기

#### 홈 그룹 연결 —

일반적으로 다른 홈 그룹 컴퓨터에 대한 연결은 Windows에서 관리합니다. 하지만 다른 모든 컴퓨 터에서도 동일한 사용자 계정과 암호를 사용하고 있으면 해당 사용자 계정을 사용하여 홈 그룹에 연결할 수 있습니다.

◉ Windows에서 홈 그룹 연결 관리(권장) ○ 사용자의 계정 및 암호를 사용하여 다른 컴퓨터에 연결

게스트 또는 공용 \_

모든 네트워크 .....

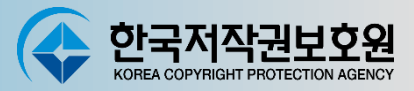

 $\wedge$ 

 $(\vee)$ 

#### **Windows 8~10 환경에서 공유폴더 만들기**

다른 네트워크 프로필에 대한 공유 옵션 변경

사용하는 네트워크마다 별도의 네트워크 프로필이 만들어집니다. 각 프로필에 특정 옵션을 선택할 수 있습니 다.

개인(현재 프로필) \_\_\_\_\_  $\sim$ 

네트워크 검색 –

네트워크 검색이 켜져 있으면 이 컴퓨터에서 다른 네트워크 컴퓨터와 장치를 볼 수 있고 이 컴퓨터 가 다른 네트워크 컴퓨터에 표시될 수도 있습니다.

◉ 네트워크 검색 켜기 ○네트워크 검색 끄기

파일 및 프린터 공유

파일 및 프린터 공유가 켜져 있으면, 네트워크의 다른 사용자가 이 컴퓨터에서 사용자가 공유한 파 일과 프린터에 액세스할 수 있습니다.

◉ 파일 및 프린터 공유 켜기 ○ 파일 및 프린터 공유 끄기

모든 네트워크

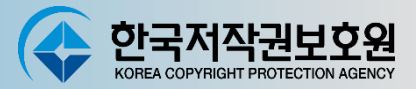

#### **Windows 8~10 환경에서 공유폴더 만들기**

#### 다른 네트워크 프로필에 대한 공유 옵션 변경

사용하는 네트워크마다 별도의 네트워크 프로필이 만들어집니다. 각 프로필에 특정 옵션을 선택할 수 있습니 다.

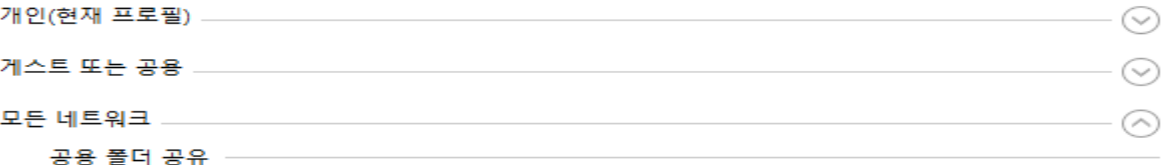

공용 폴더 공유가 설정되어 있으면 홈 그룹 구성원을 비롯한 네트워크 사용자가 공용 폴더에 있는 파일에 액세스할 수 있습니다.

◉ 네트워크 액세스 권한이 있는 모든 사용자가 공용 폴더의 파일을 읽고 쓸 수 있도록 공유 켜기

○ 공용 폴더 공유 끄기(이 컴퓨터에 로그온한 사용자는 이 폴더에 계속 액세스할 수 있음)

#### 미디어 스트리밍

미디어 스트리밍이 켜져 있으면 네트워크에 있는 사용자 및 장치가 이 컴퓨터에 있는 사진, 음악 및 비디오에 액세스할 수 있습니다. 또한 이 컴퓨터에서도 네트워크에서 미디어에 액세스할 수 있 습니다.

미디어 스트리밍 옵션 선택...

#### 파일 공유 연결

Windows에서는 파일 공유 연결의 보안을 위해 128비트 암호화를 사용합니다. 128비트 암호화를 지원하지 않는 일부 장치는 40비트 또는 56비트 암호화를 사용해야 합니다.

○ 파일 공유 연결의 보안을 위해 128비트 암호화 사용(권장) ◉ 40비트 또는 56비트 암호화를 사용하는 장치에 대해 파일 공유 사용

#### 암호로 보호된 공유

암호 보호 공유가 켜져 있으면 이 컴퓨터에 대한 사용자 계정과 암호가 있는 사용자만 공유 파일, 이 컴퓨터에 연결된 프린터 및 공용 폴더에 액세스할 수 있습니다. 다른 사용자가 액세스할 수 있 게 하려면 암호 보호 공유를 꺼야 합니다.

◯ 암호 보호 공유 켜기 ◉ 암호 보호 공유 끄기

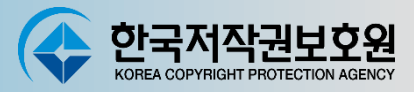

#### **Windows 11 환경에서 공유폴더 만들기**

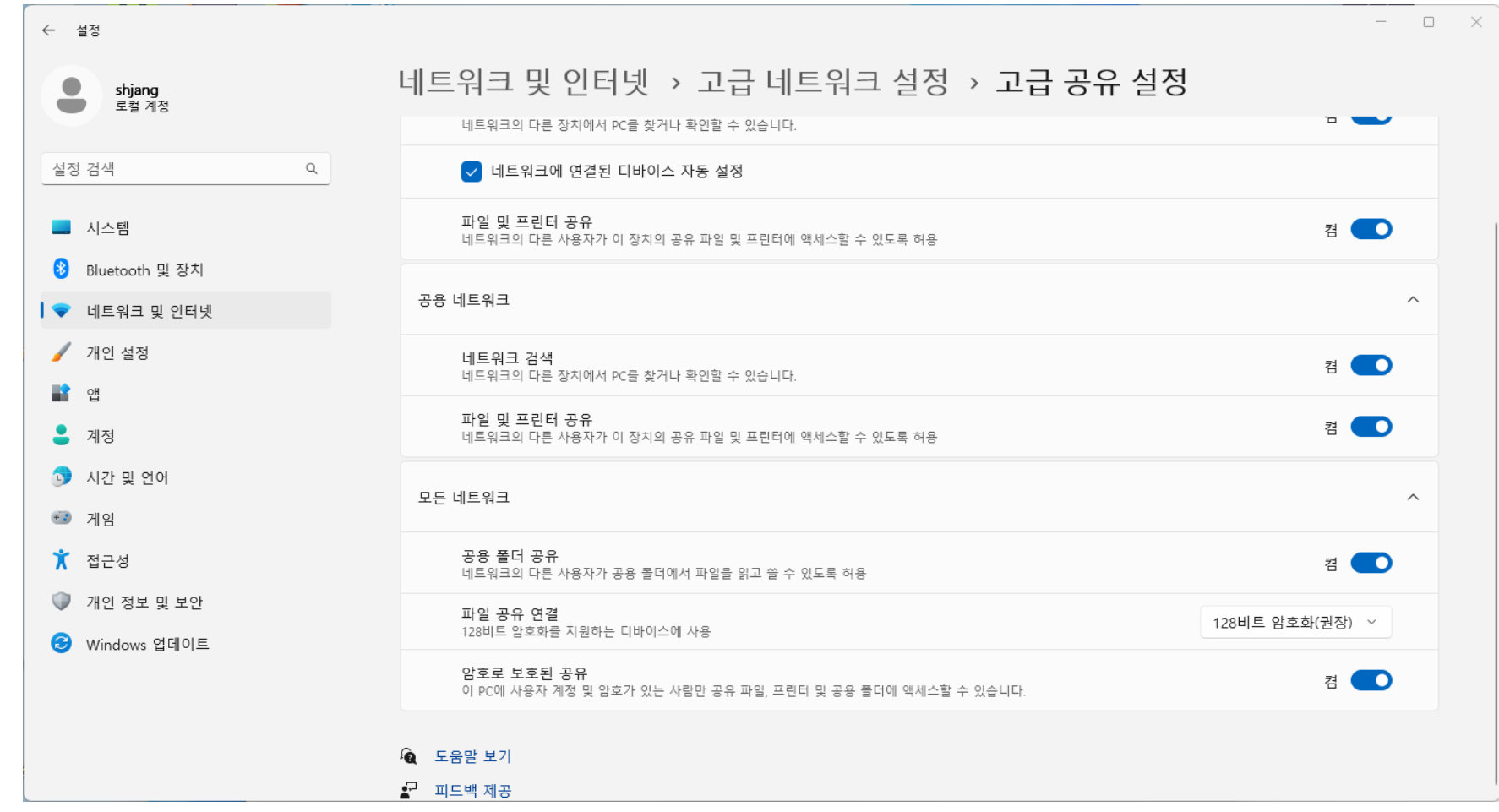

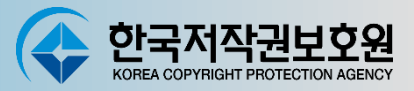

#### **공유된 인스펙터 프로그램 실행하기**

- **Inspector 2024 을 공유해 놓았기 때문에 동일 네트워크 상의 PC라면 간단한 명령어로 인스펙터 실행이 가능**

**- 공유 폴더명을 '1', 실행파일을 '1.exe'로 변경해 놓았을 경우 다른 PC에서 '\\xxx.xxx.xxx.xxx\1\1'를 입력하면 인스펙터 설치 없이 실행 가능**

**- IP주소 확인 : 시작->실행->cmd 입력**

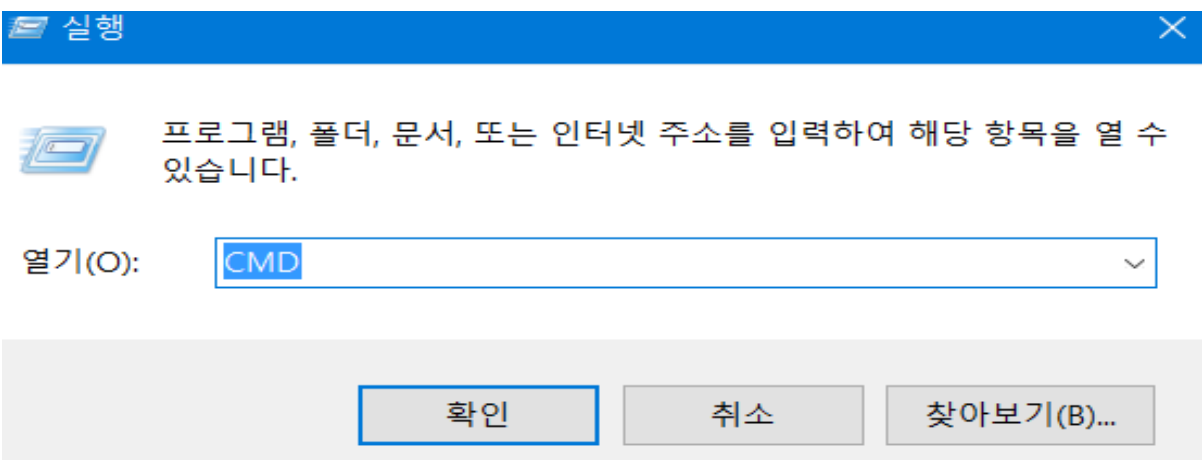

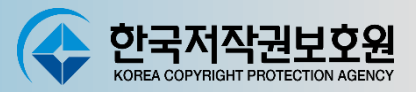

### **공유된 인스펙터 프로그램 실행하기**

**- ipconfig 입력, IP주소 확인**

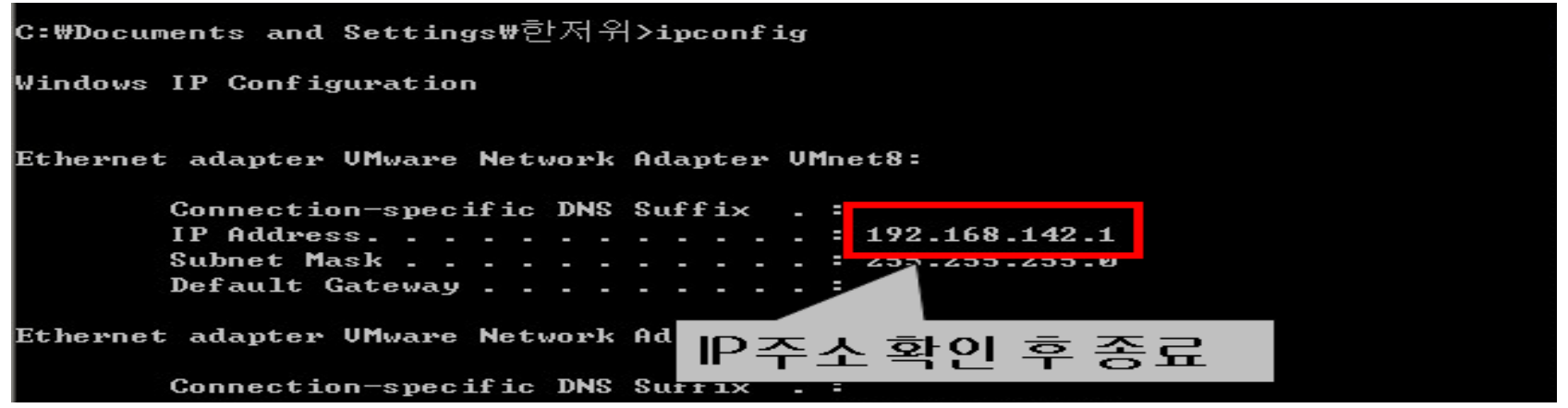

- **- 점검 대상 PC에서 '\\192.168.142.1\1\1' 를 입력하면 인스펙터 실행**
- **- 점검이 끝나면 점검 대상PC의 점검결과인 xxx.ipt파일은 공유해 놓은 인스펙터 폴더\Check Out\ipt 폴더에 모두 수집 됨**
- **여러 PC에서 인스펙터를 동시에 실행할 경우의 동시접속자 수 제한 Windows10 Home(약 5명), Win 10 Pro(약 10명) , Win 11 Pro(약 20명)**

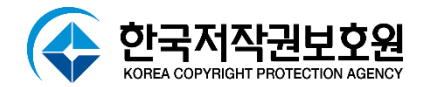

# **Inspector 2024 점검시작**

## **Inspector 2024 점검시작**

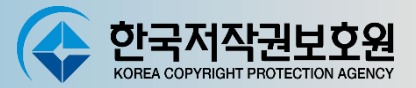

#### **다운로드 받은 파일의 압축을 해제 한 후 생성한 폴더의 파일 중 'SW점검용' 를 실행**

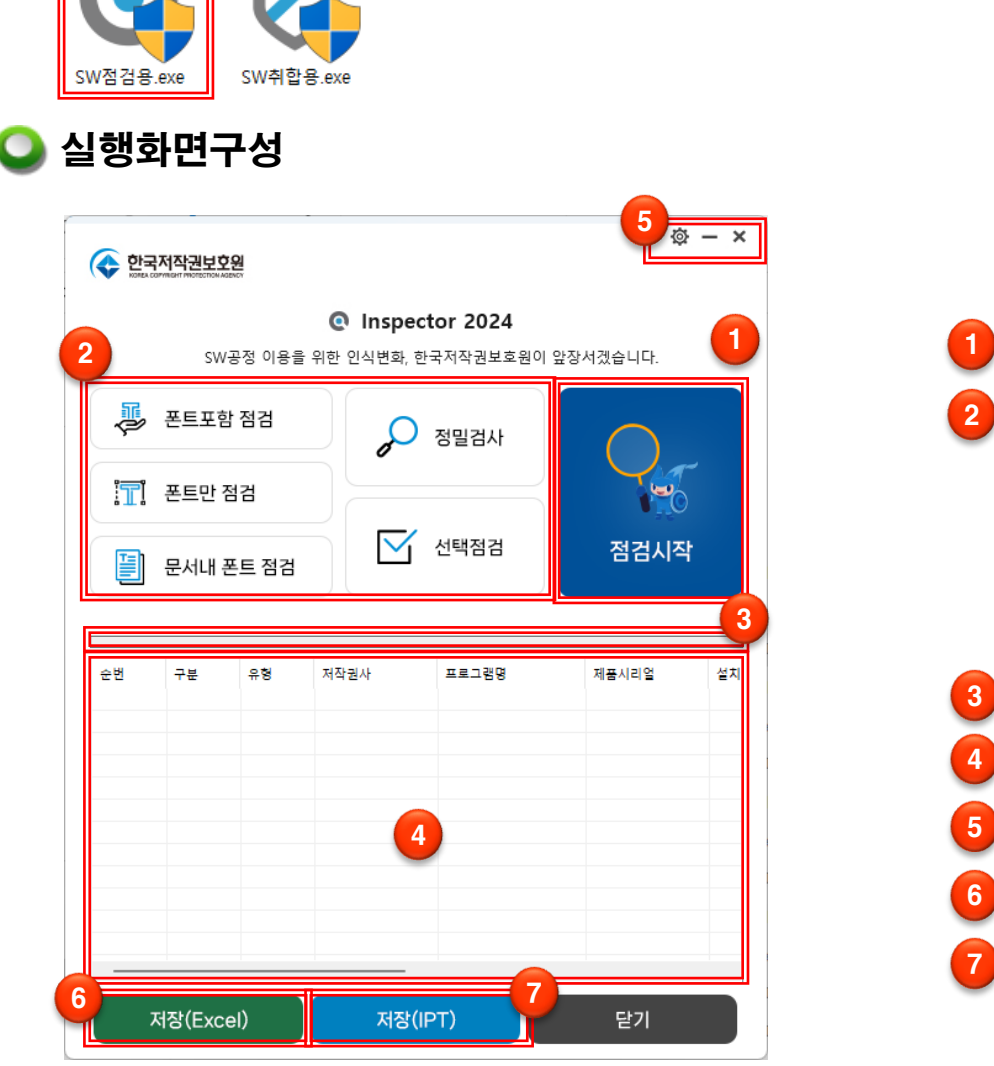

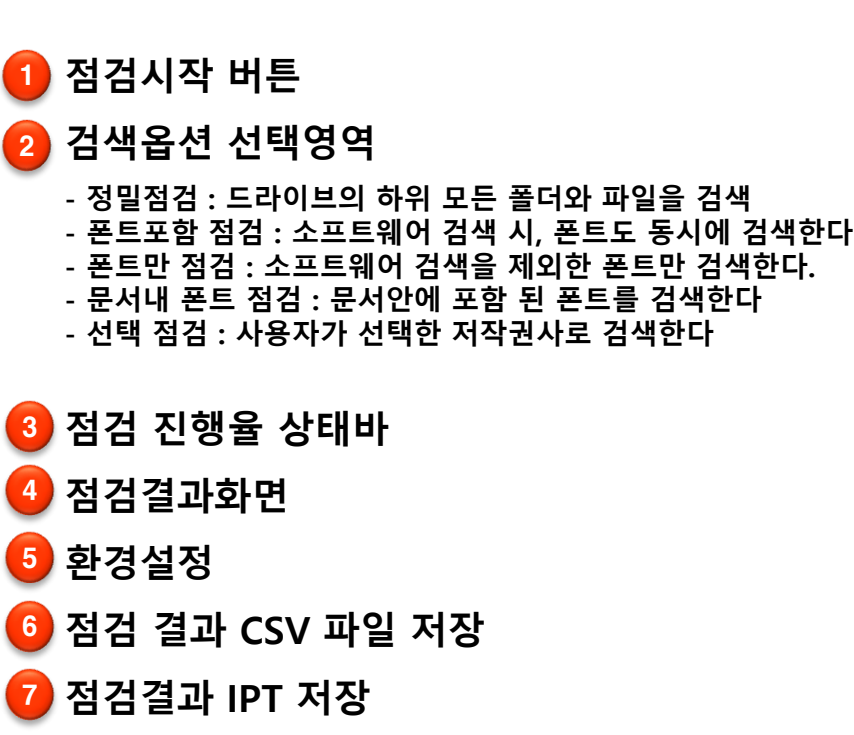

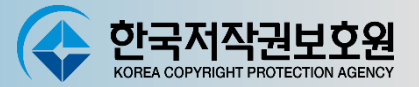

### **사용자 정보를 입력, PC종류 선택**

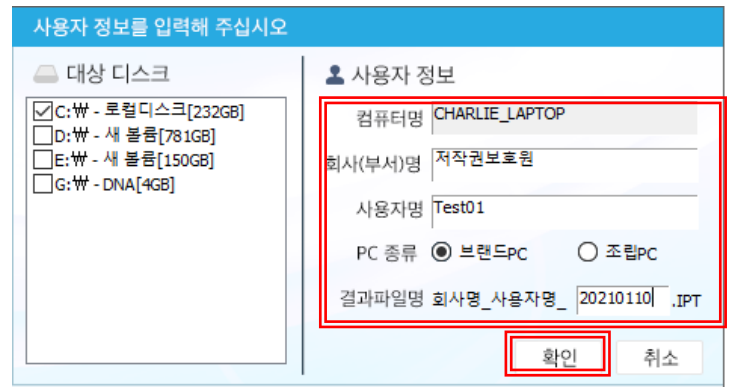

**점검 진행 중(설치된 SW수량 및 PC성능에 따라 작업시간 10초~3분 소요) 점검이 완료되고 패키지 제품이 검출되면 설치한 제품을 선택하는 UI가 제공**

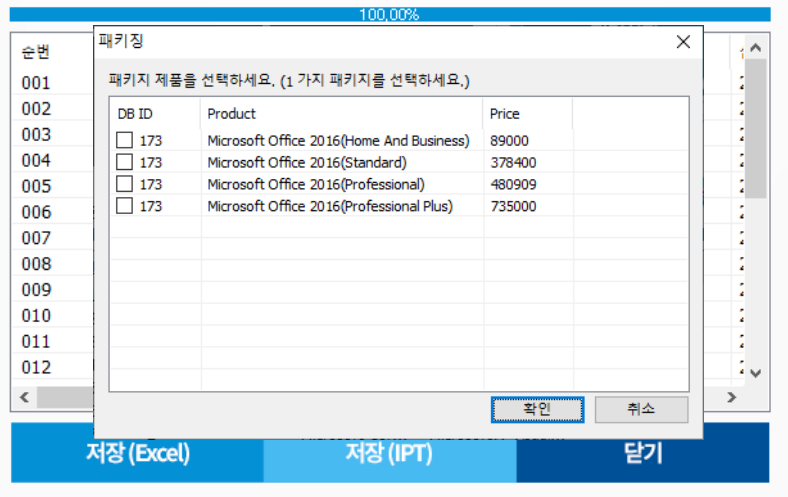

### **Inspector 2024 점검시작 (계속)**

**사용자가 선택한 저작권사에 대하여 점검**

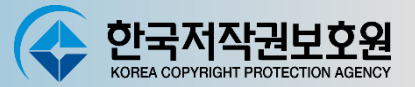

**선택점검**

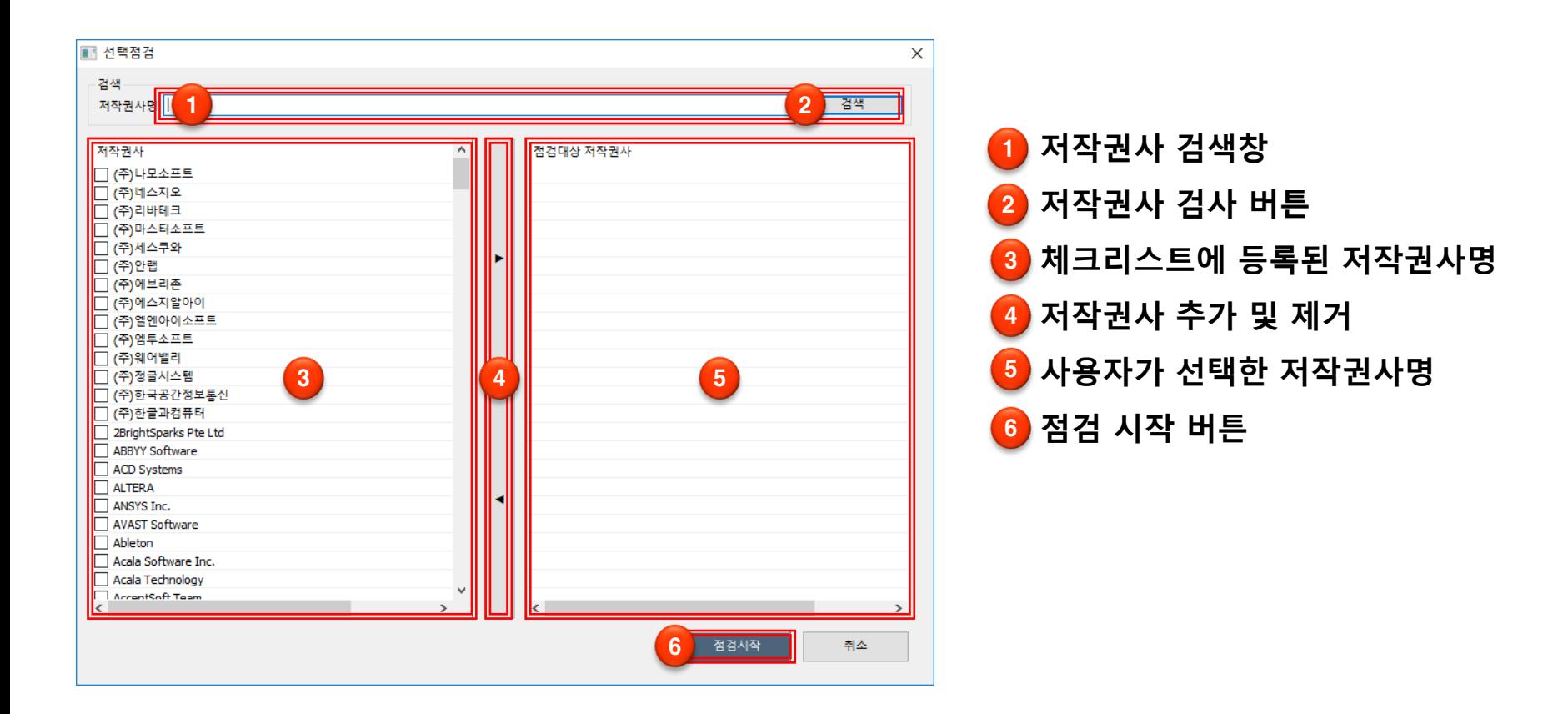

## **Inspector 2024 점검시작 (계속)**

**'파일, 폴더 선택' 버튼을 클릭하여 문서 선택**

**사용자 정보 및 PC 종류 선택**

**'확인' 버튼을 클릭하여 검색 진행**

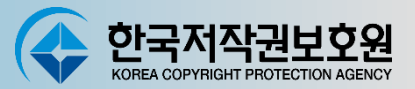

 $\otimes - x$ 

**문서내 폰트 점검**

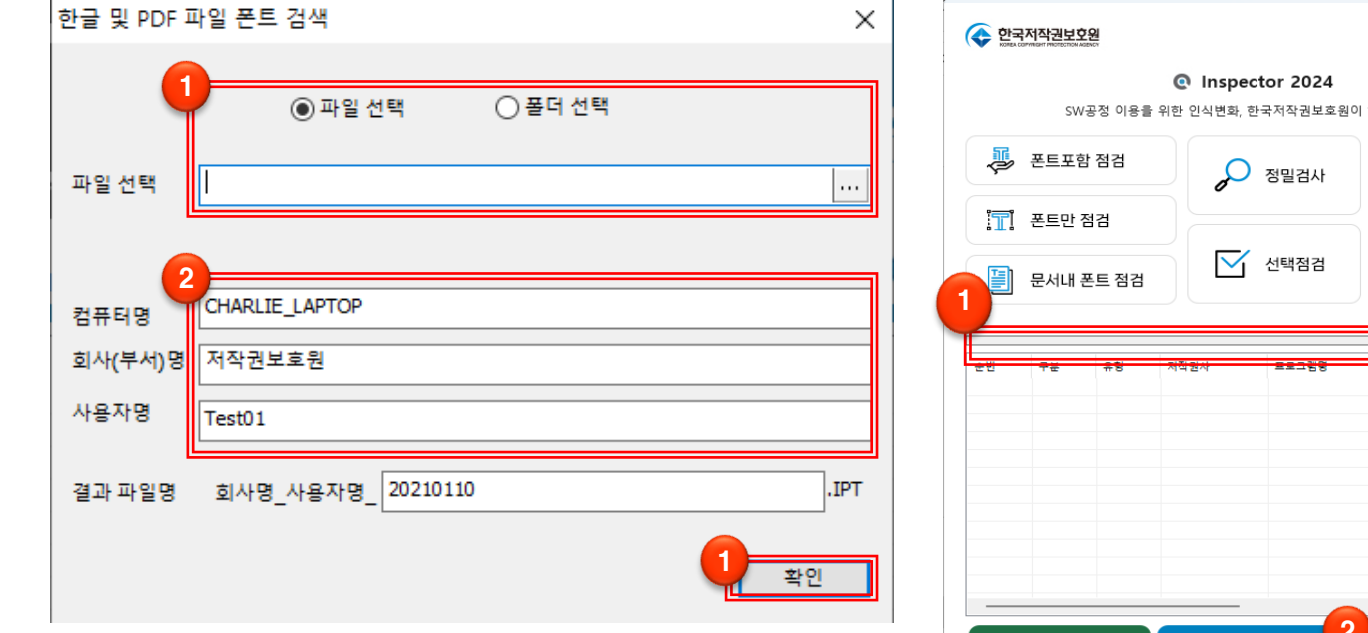

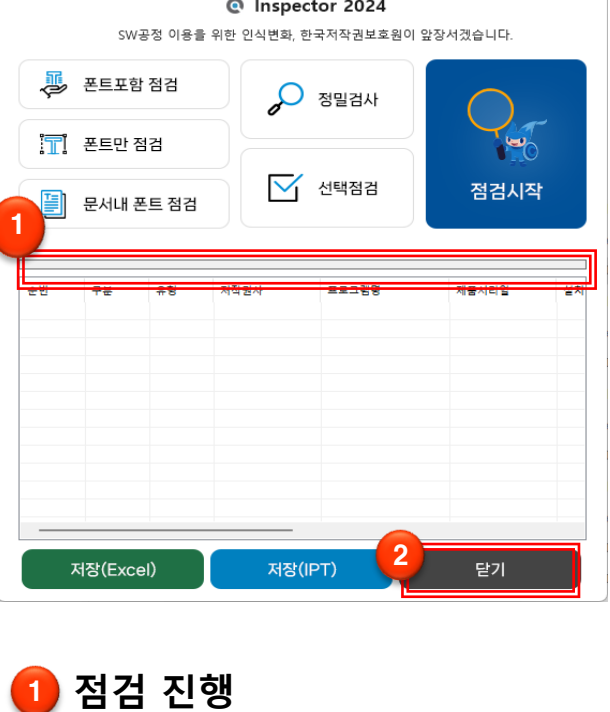

**'닫기' 버튼을 클릭하여 점검 종료**

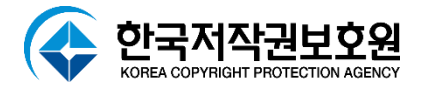

# **점검결과 취합**

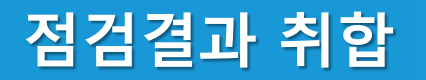

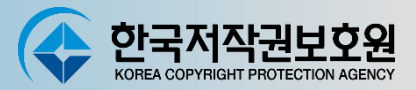

#### **점검이 완료된 후, 'Ins2024\_취합용' 프로그램을 실행**

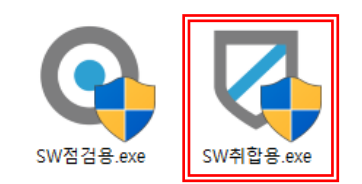

#### **취합용 화면, PC별 점검결과가 하나의 \*.IPT파일로 저장되어 표시**

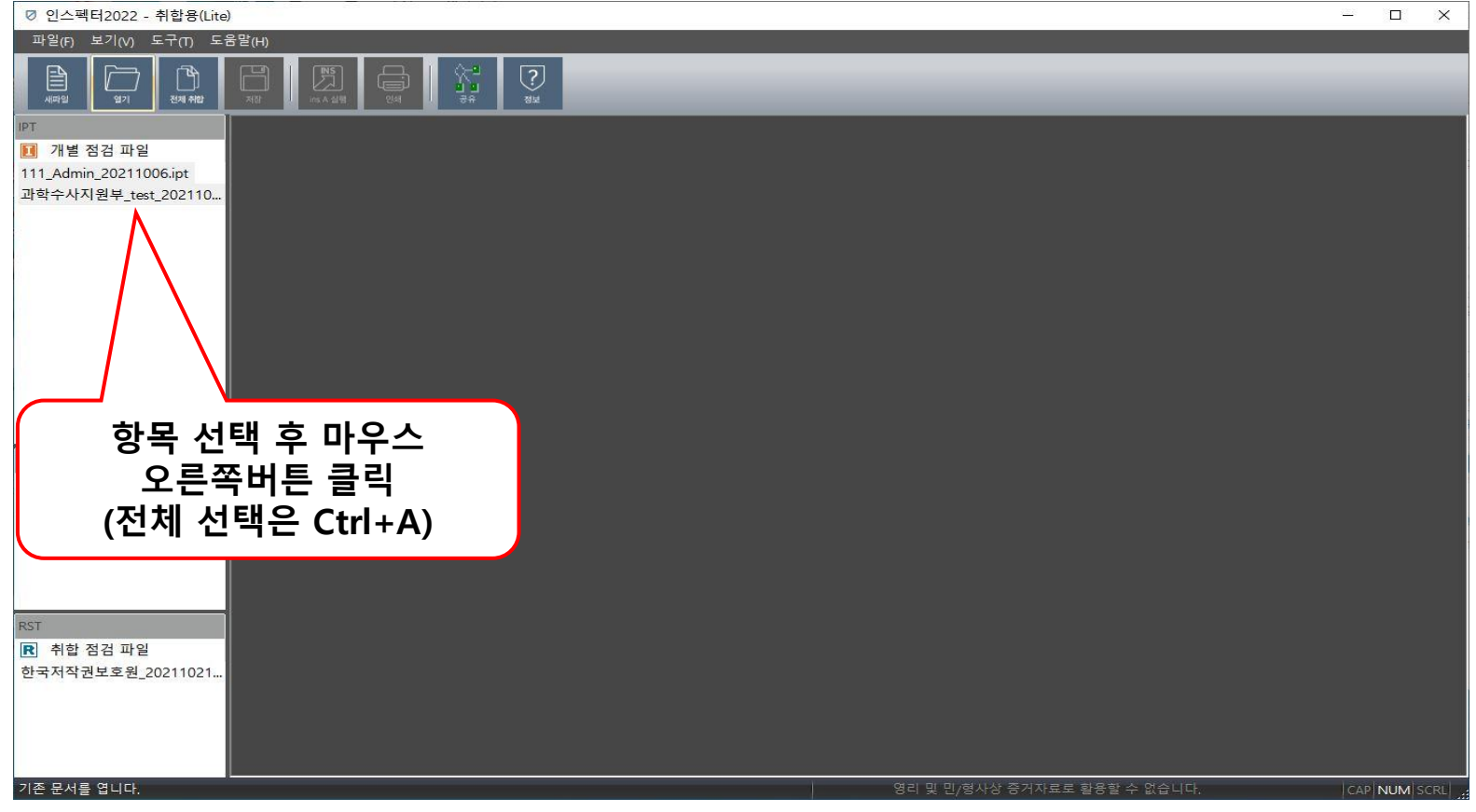

## **점검결과 취합**

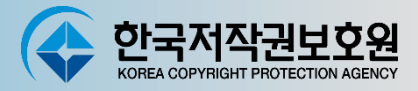

**전체 IPT 파일 취합**

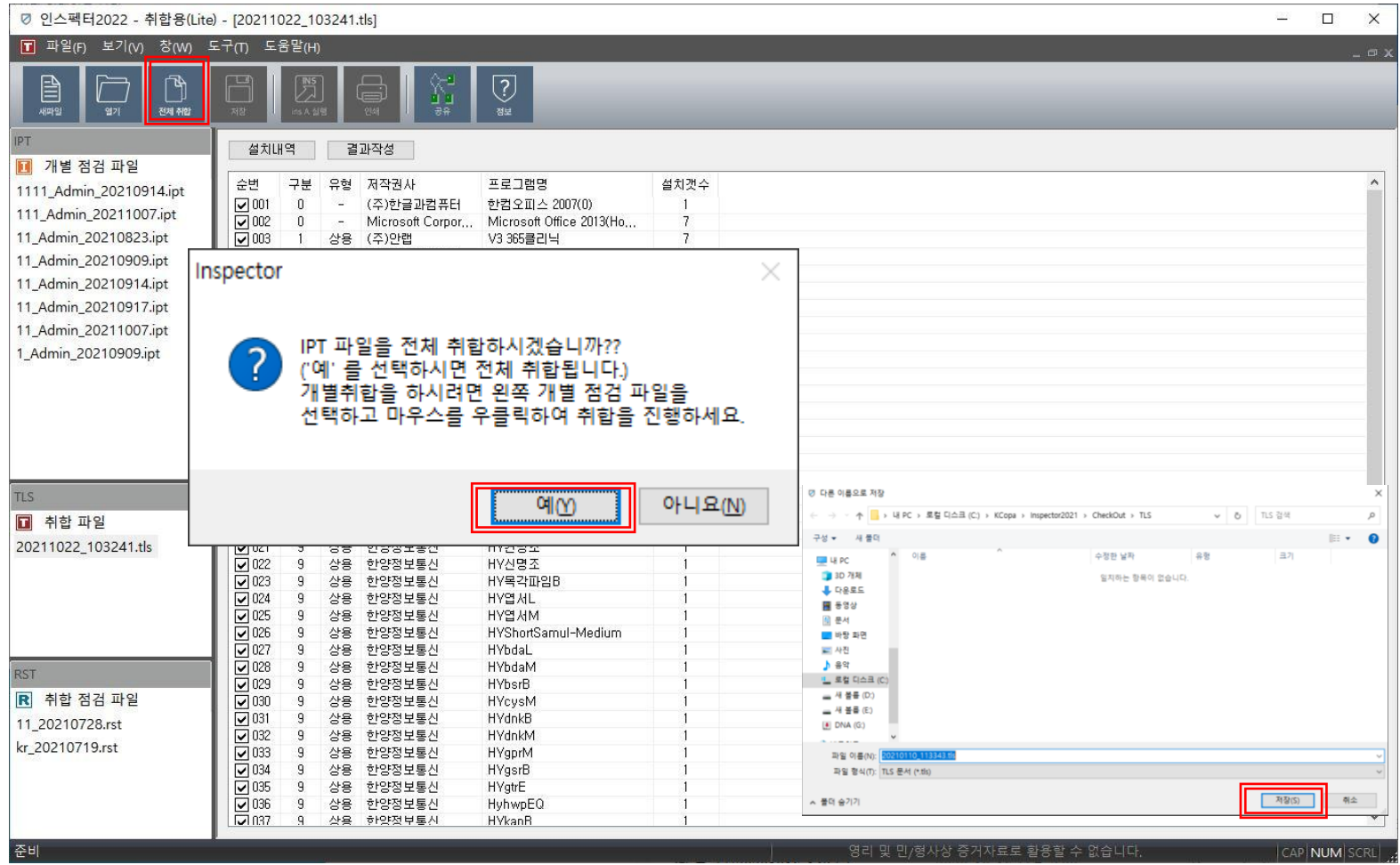

**전체 취합 버튼을 눌러 모든 점검결과(IPT)를 취합**

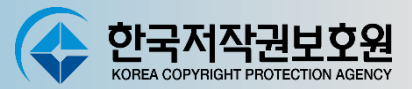

#### **TLS 생성 화면, 점검 된 프로그램들의 리스트를 확인 후 '결과작성' 클릭**

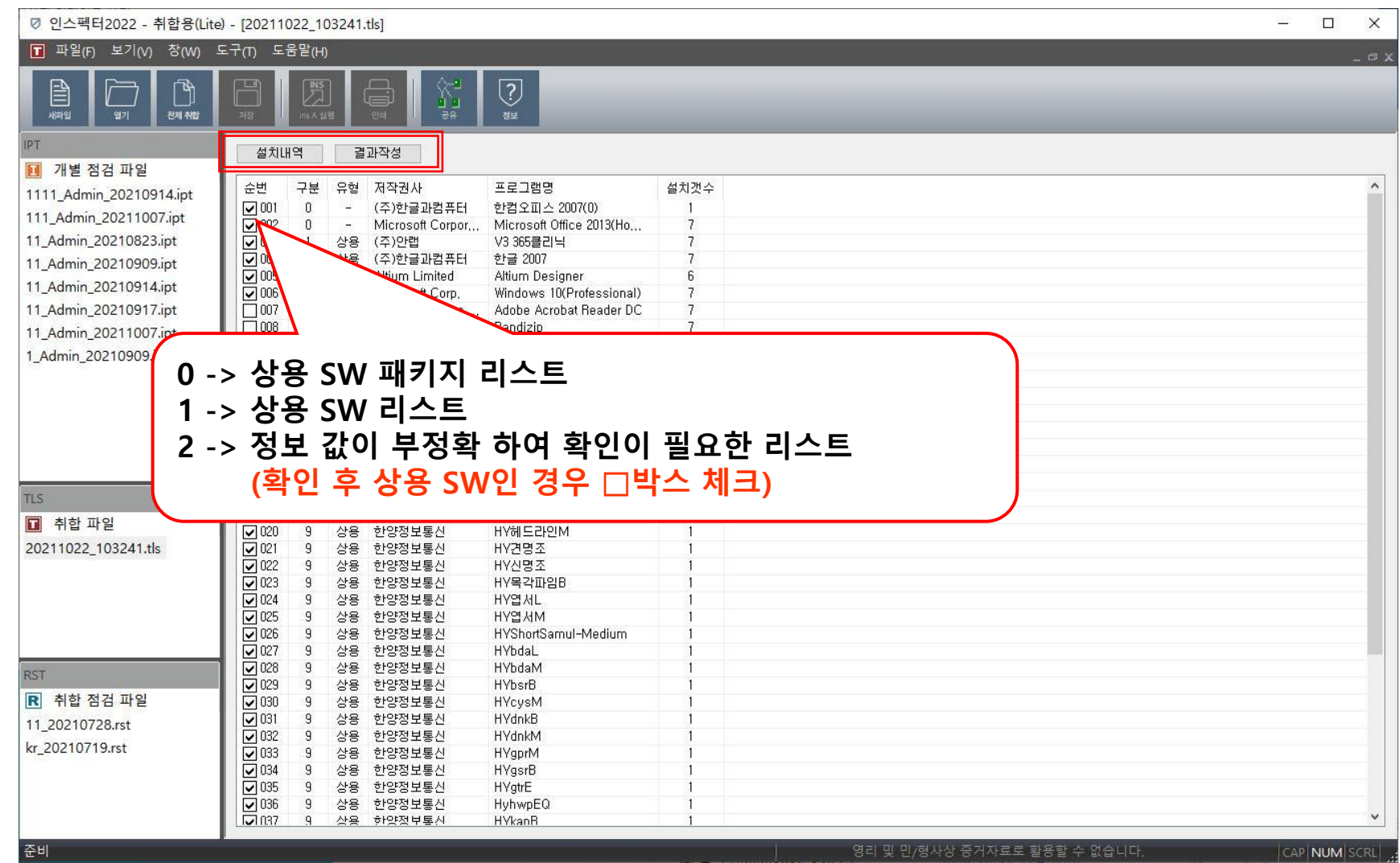

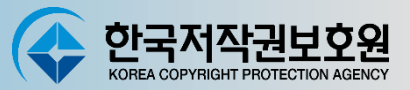

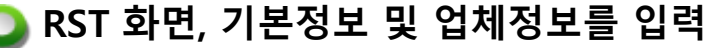

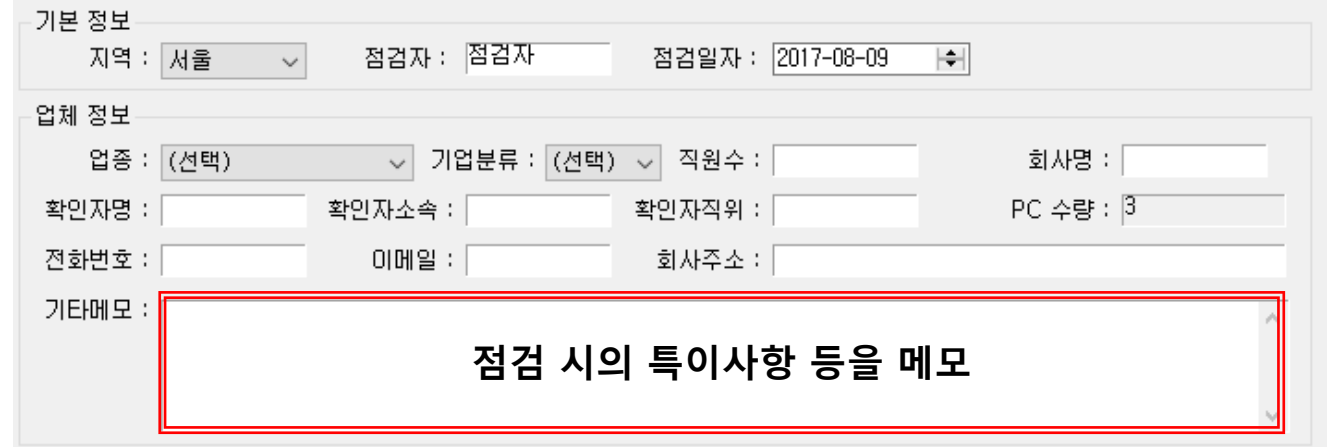

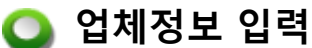

### $\bullet$  업체정보 입력 후  $\bullet$  이 저장 버튼 클릭, 회사명 및 점검 날짜를 파일명으로 저장

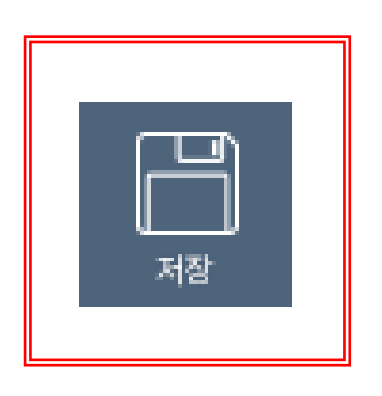

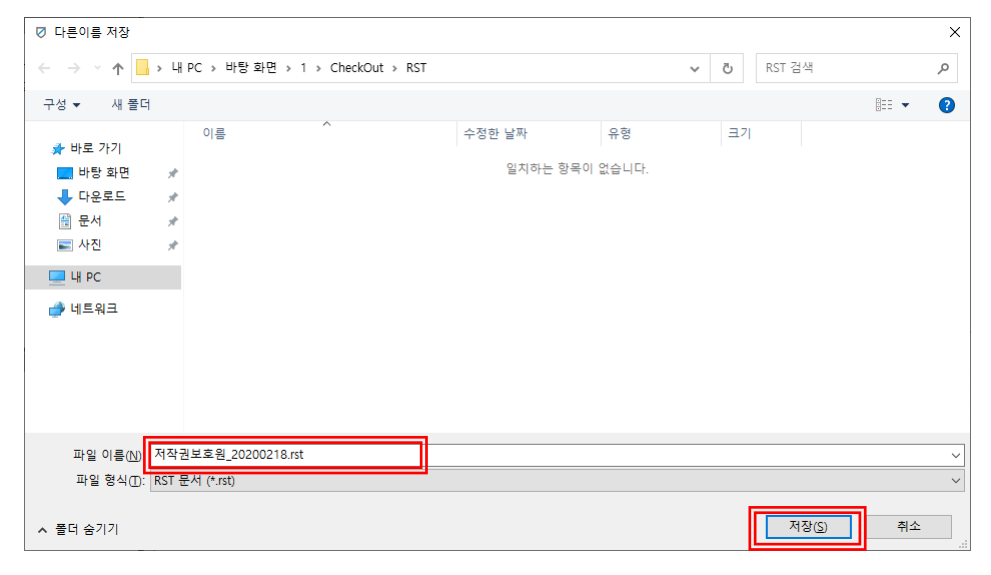

## **점검결과 취합 (계속)**

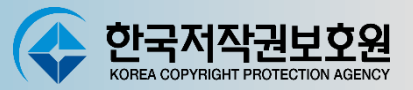

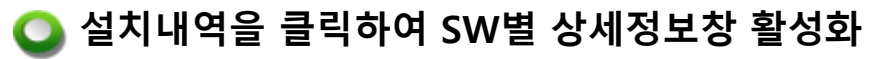

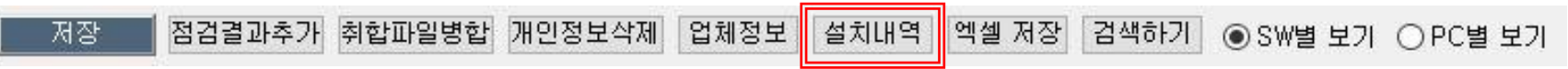

#### **각 SW목록을 클릭하여 해당 SW가 설치된 PC 확인**

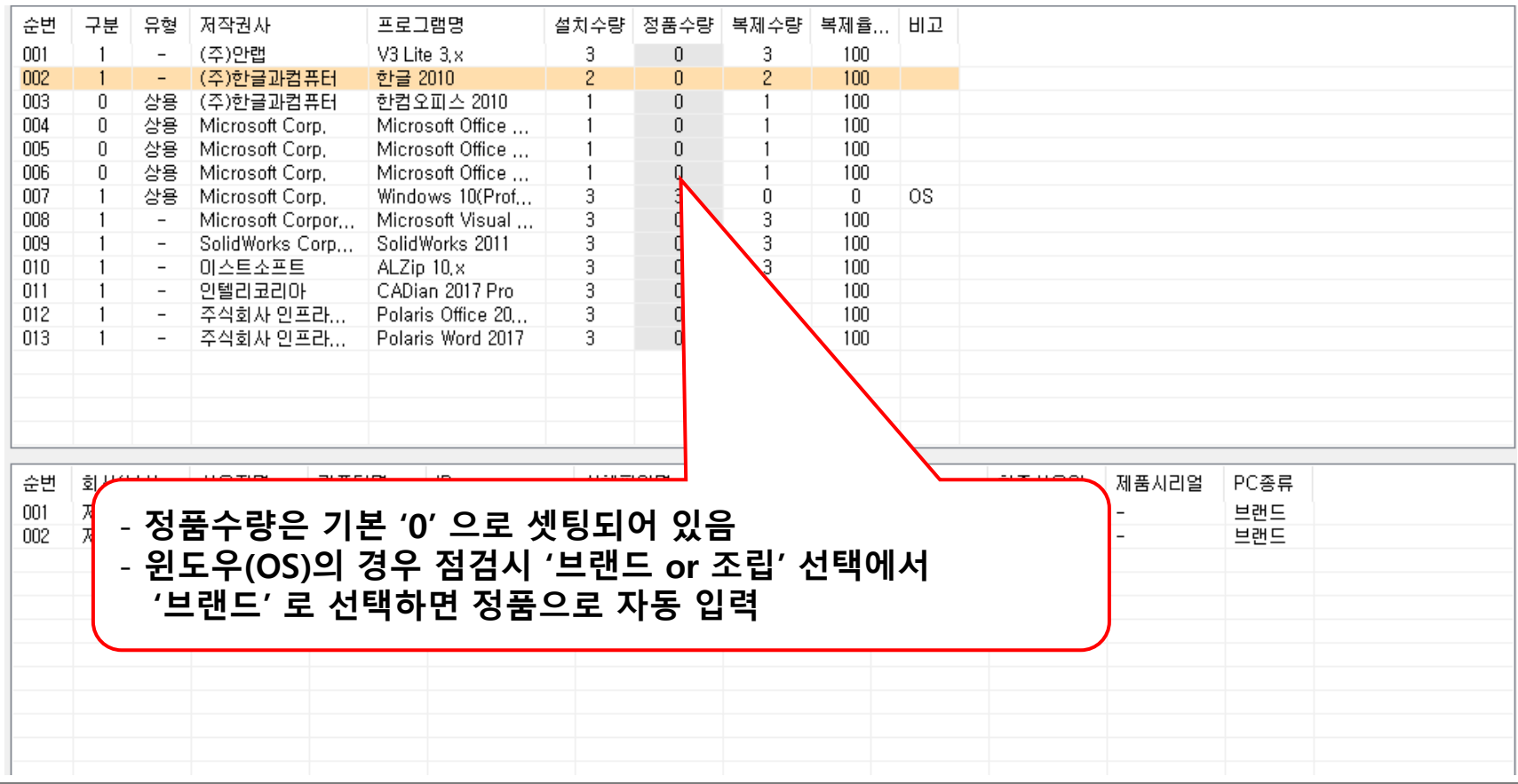

## **점검결과 취합 (계속)**

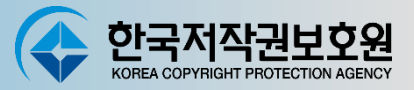

### **SW별로 보유하고 있는 정품 수량을 입력**

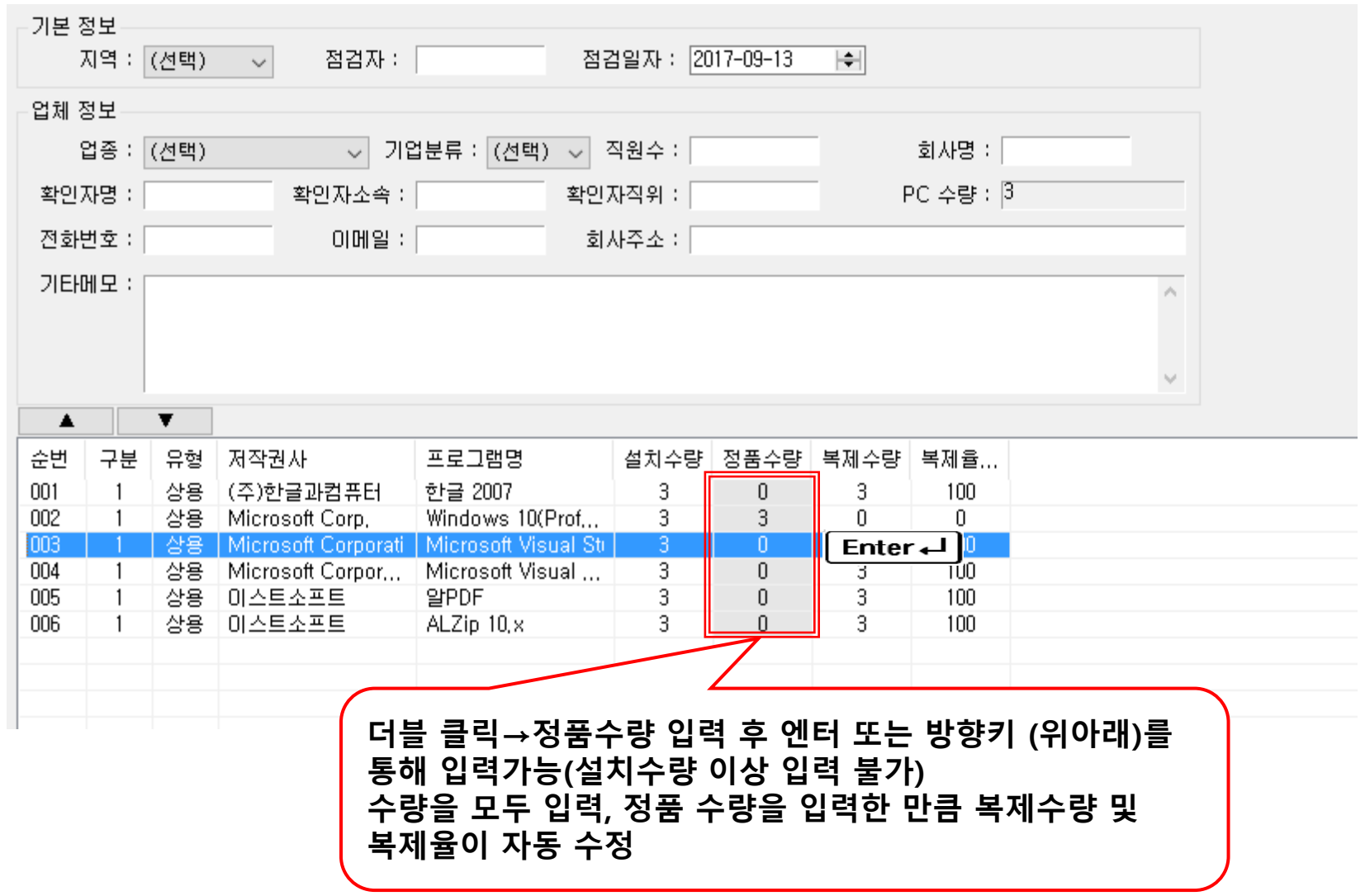

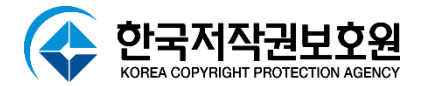

# **점검결과물 인쇄**

## **점검결과물 인쇄**

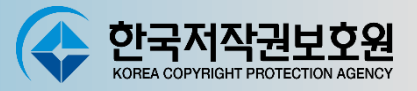

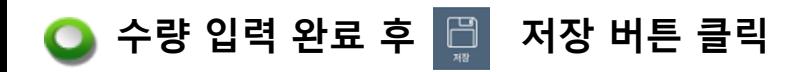

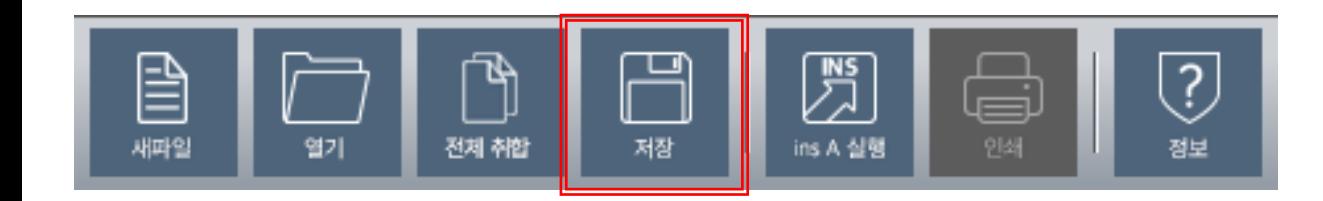

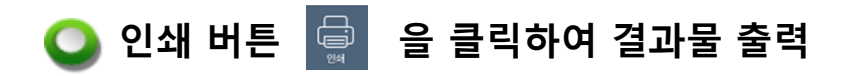

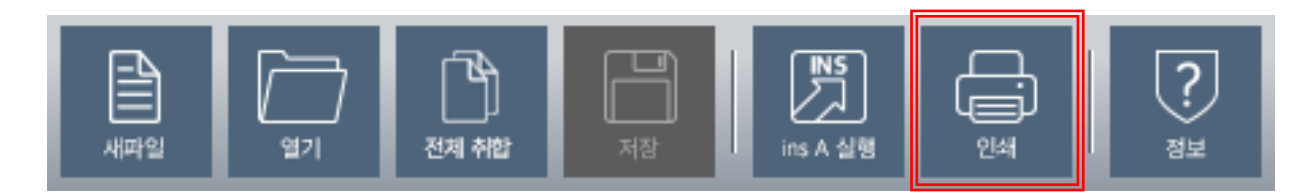

## **점검결과물 인쇄 (계속)**

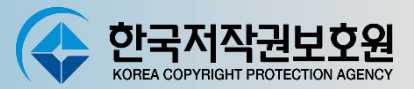

### $\bullet$  점검결과 확인표<br>  $\bullet$  점검결과 확인표

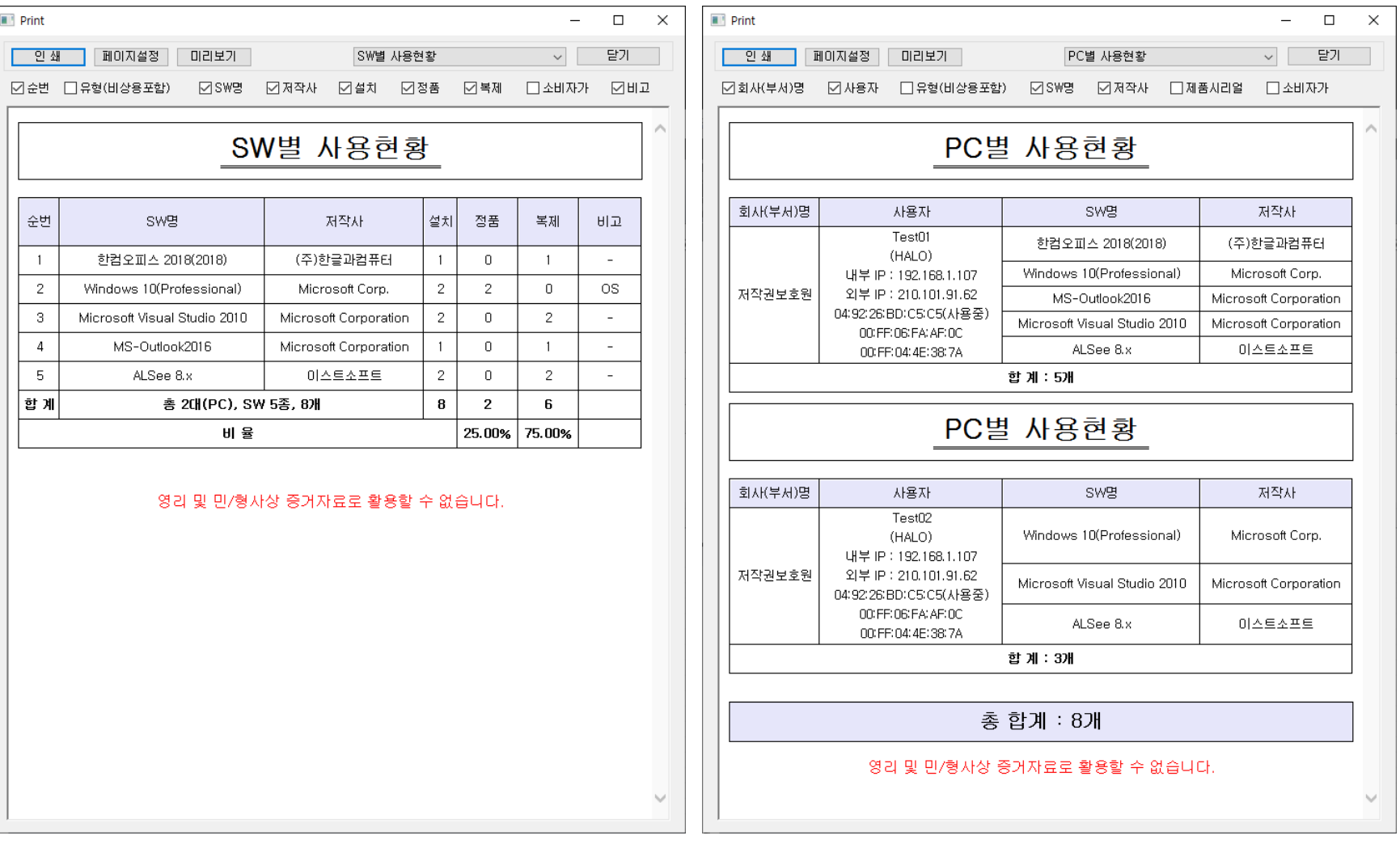

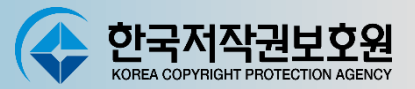

#### **한국저작권 보호원 제출용**

#### **- 자체 점검을 완료하신 후 최종 한국저작권 보호원으로 제출 시 사용**

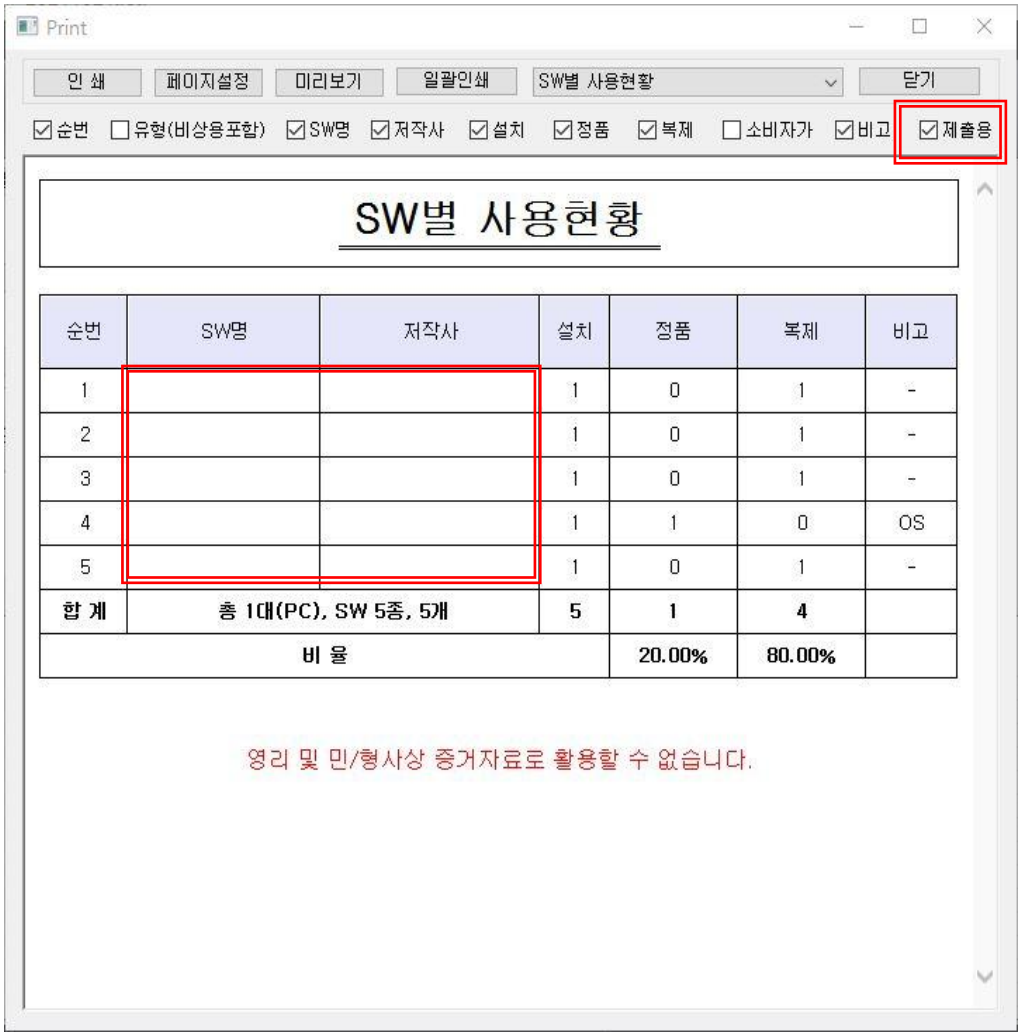

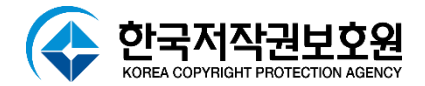

# **기타기능**

## **기타기능**

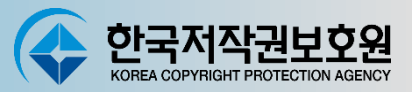

### **DB파일 업데이트(점검 대상 SW리스트 업데이트)**

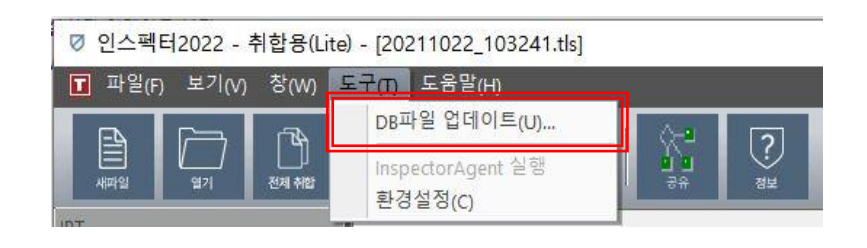

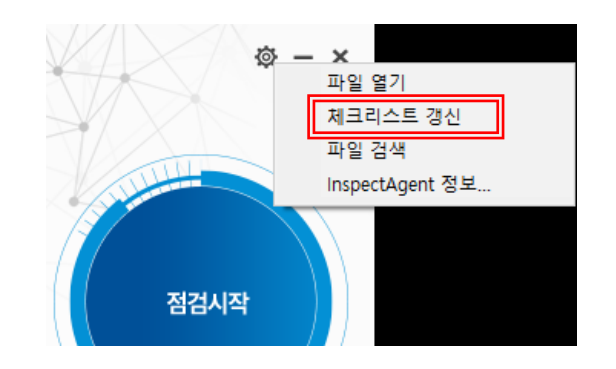

**정밀점검, 중복처리(중복프로그램 제거), 실행 바로 점검시작, 점검 후 종료, 점검 후 패키징, Hash 비교**

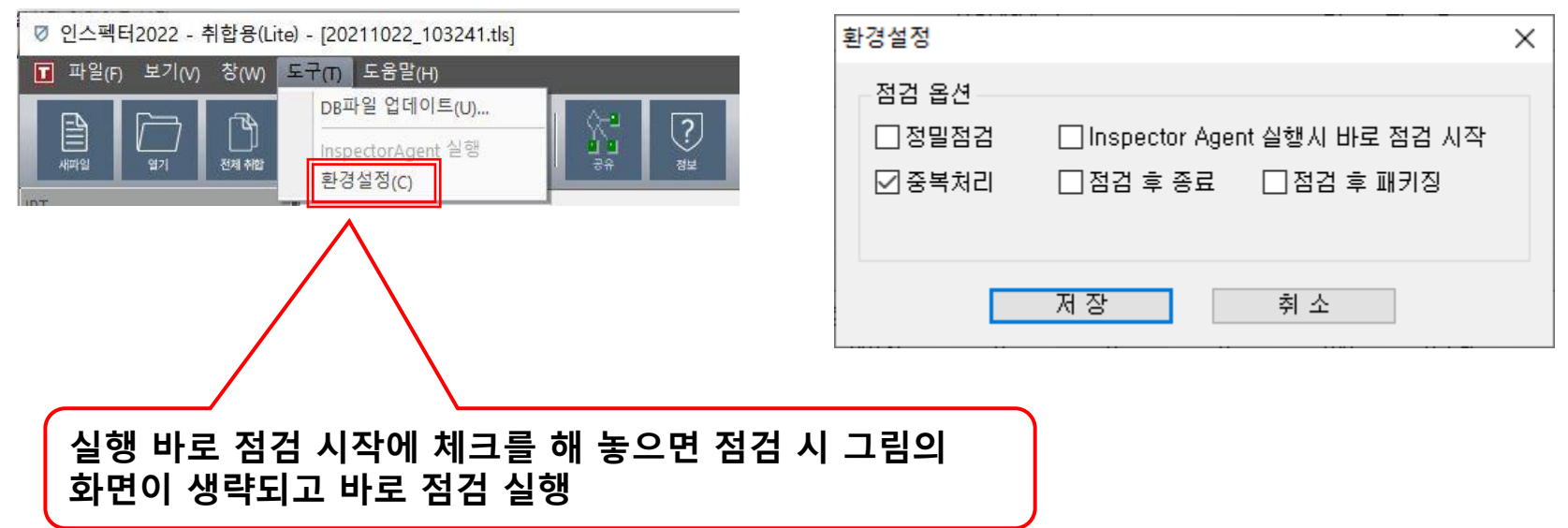

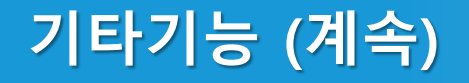

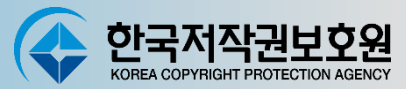

#### **RST취합 화면에서 SW리스트의 정렬순서를 항목별로 변경(오름차순, 내림차순)**

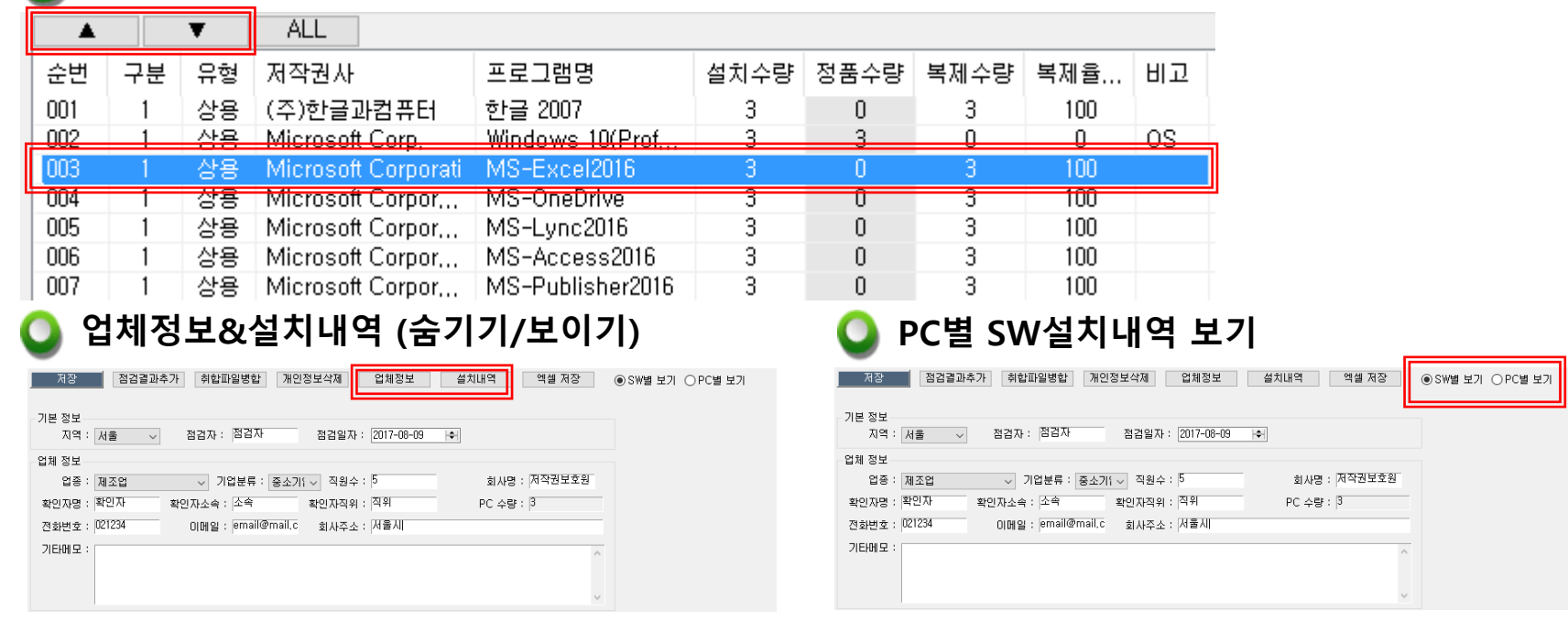

#### **Excel로 내역 출력(SW선택 후 마우스 오른쪽 버튼 클릭, SW별&PC별 가능)**

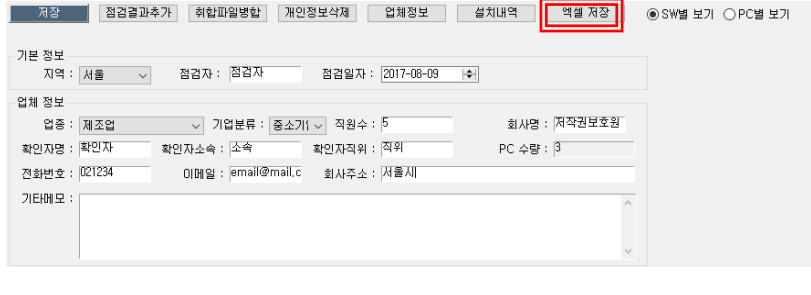

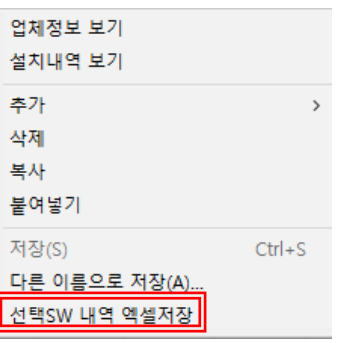

## **기타기능 (계속)**

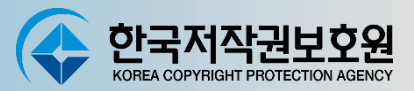

#### **RST 취합 중 또는 취합 완료 후 IPT를 추가**

#### **- 추가 된 IPT파일은 정품수량이 입력되어 있지 않으므로 정품수량 확인**

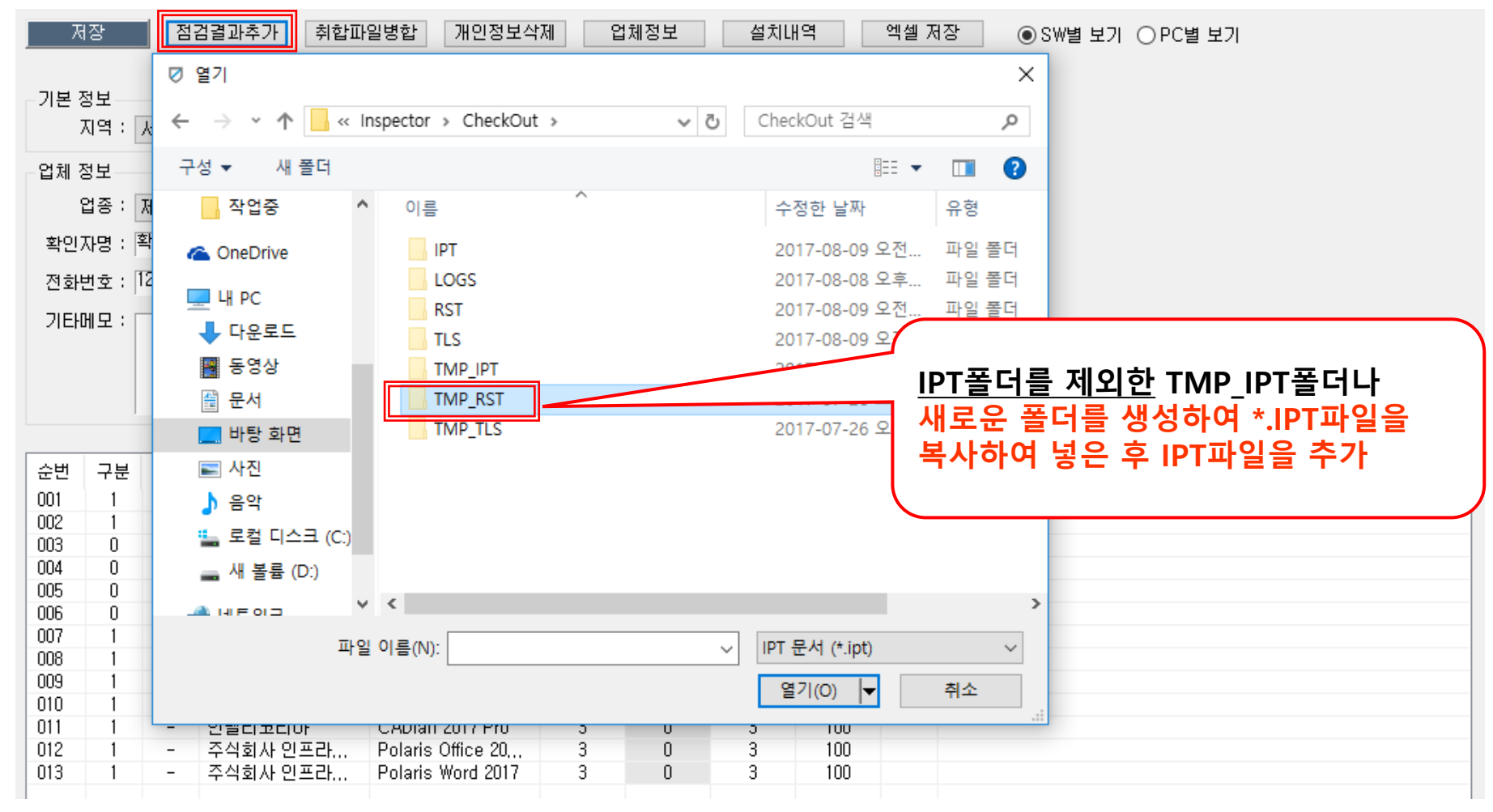

## **기타기능 (계속)**

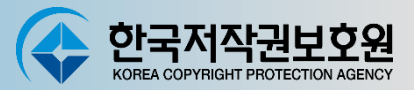

**이미 생성된 취합파일(\*.rst)을 병합할 때 사용(다수 선택 가능) 예) 각 지사(부서)별 rst(점검결과) 파일을 대표로 취합 시.**

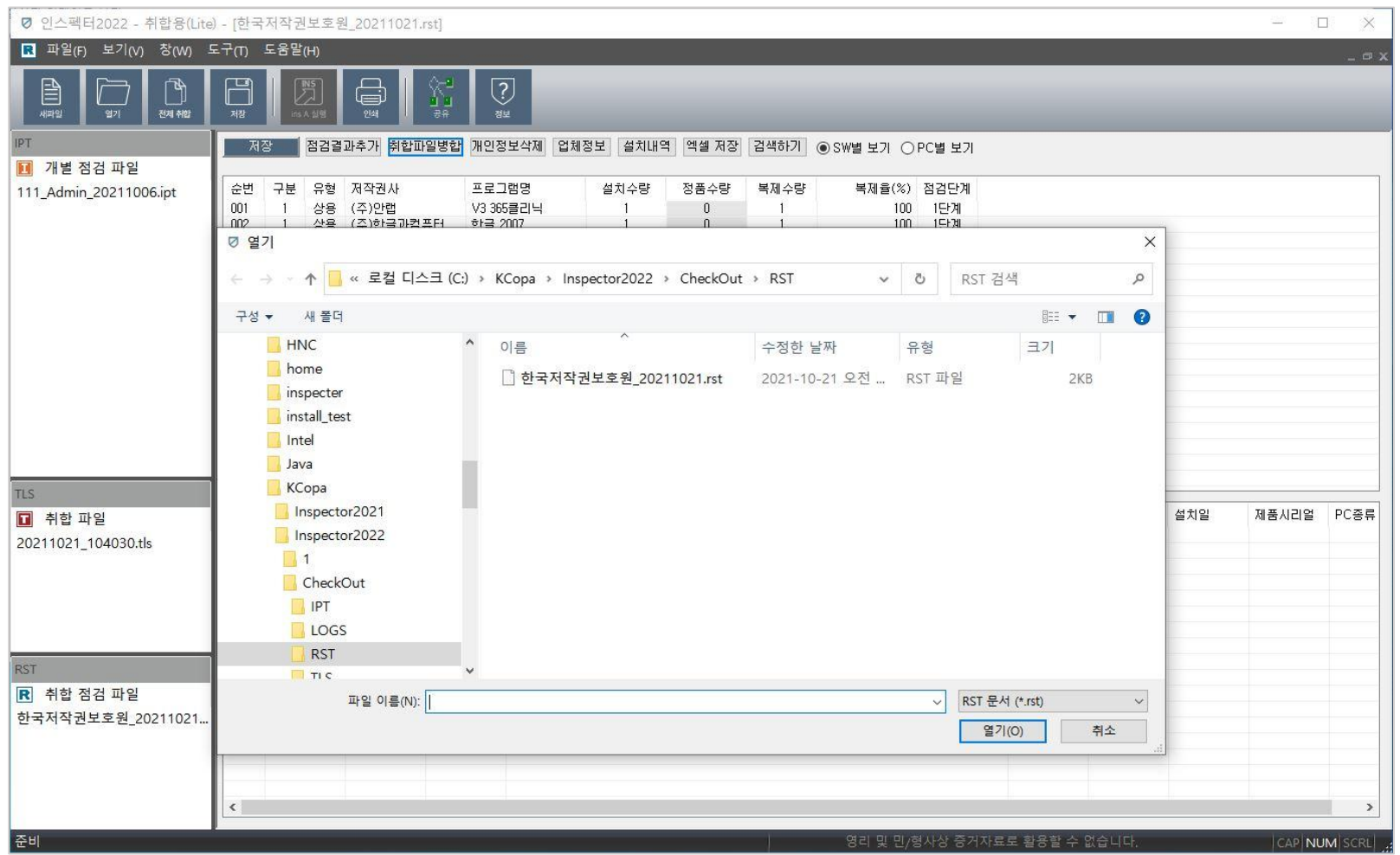

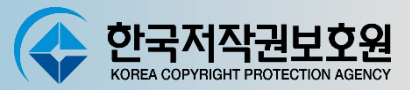

#### **개인정보삭제 기능 (개인정보삭제 선택 후 창에서 체크 표시 선택된 항목 삭제)**

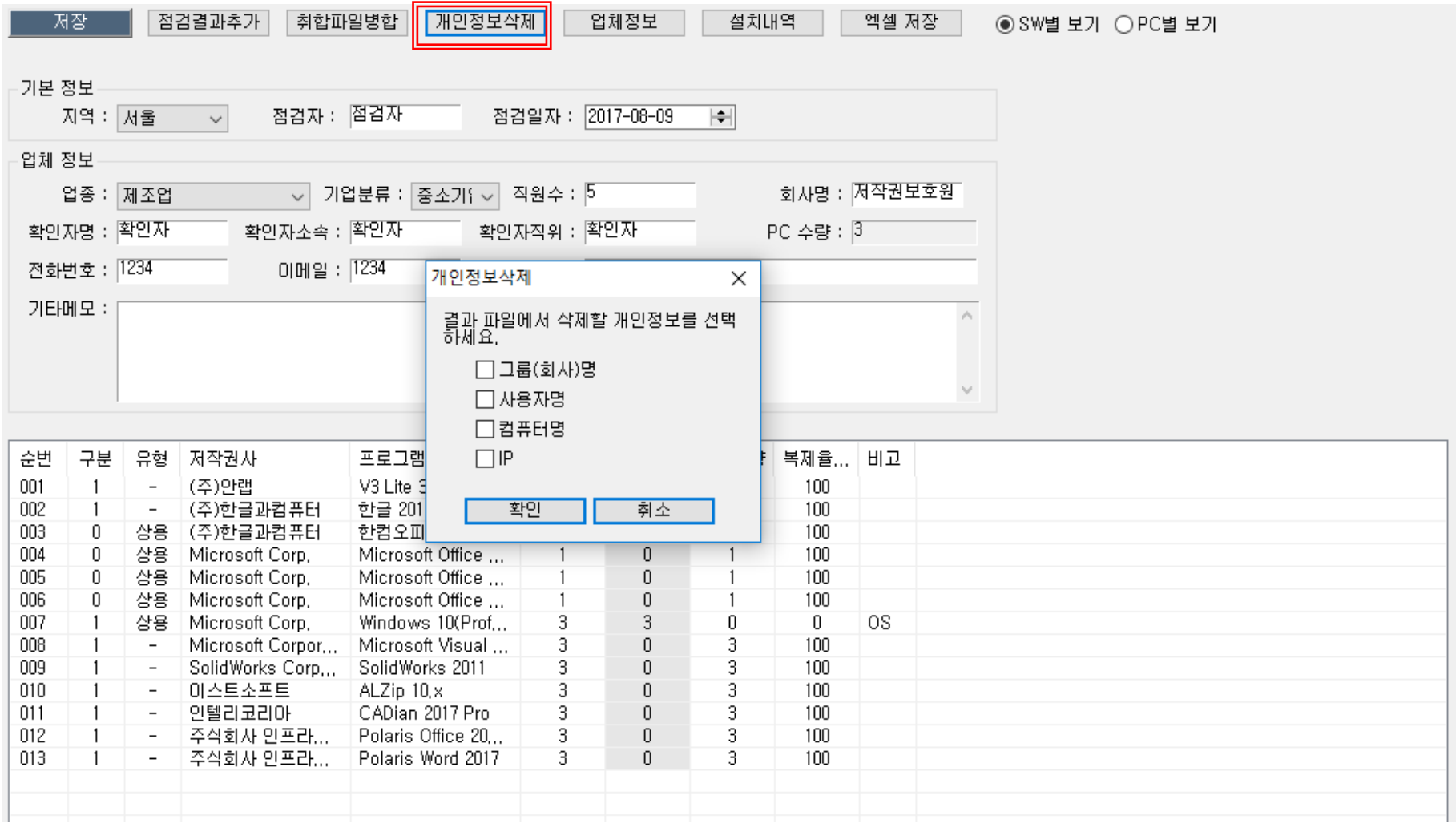

![](_page_44_Picture_0.jpeg)

# **오류가 발생할 경우**

## **오류가 발생할 경우**

![](_page_45_Picture_1.jpeg)

#### **인터넷 연결 상태를 확인해 주세요**

![](_page_45_Picture_3.jpeg)

### **네트워크가 연결되었는지 확인해 주세요.**

![](_page_46_Picture_1.jpeg)

#### **체크리스트 파일이 손상되었거나 존재하지 않아 점검을 진행할 수 없습니다.**

![](_page_46_Picture_142.jpeg)

#### **행정망에서 인스펙터를 사용하는 경우**

**체크리스트 파일(.dat)을 서버에서 다운로드 받을 수 없어 오류 발생.**

**인터넷이 연결된 PC에서 인스펙터를 실행.** 

**설정 메뉴에서 체크리스트 갱신. 체크리스트 파일을 다운로드 합니다.**

![](_page_46_Figure_8.jpeg)

![](_page_46_Picture_143.jpeg)

![](_page_46_Picture_144.jpeg)

**행정망 PC 인스펙터 폴더에 다운로드된 dat파일 4개를 복사해서 사용합니다.**

![](_page_47_Picture_0.jpeg)

# **감사합니다**

![](_page_47_Picture_2.jpeg)